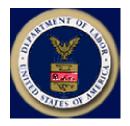

Designed and documented for the: U.S. Department of Labor Employment & Training Administration Office of National Programs Division of Foreign Labor Certification

# Permanent Online System User Guide

Version 1.00

Published: April 26, 2005 For system support, email: <u>PLC.Help@dol.gov</u>

### **CONTENTS**

| 1 G                                                                                                    | GETTING STARTED WITH THE PERM ONLINE SYSTEM4                                                                                                    | ŧ                     |
|----------------------------------------------------------------------------------------------------|----------------------------------------------------------------------------------------------------|-----------------------|
| Introduction                                                                                           | n4                                                                                                    | 1                     |
| Document (                                                                                             | Conventions4                                                                                                    | 1                     |
| Acronyms                                                                                               | 4                                                                                                    | 1                     |
| User Types                                                                                             |                                                                                                    | 5                     |
| Benefits of                                                                                            | the PERM Online System                                                                                                    | 5                     |
|                                                                                                    | juirements5                                                                                                    |                       |
| •                                                                                                    | onsiderations                                                                                                    |                       |
| 00 0                                                                                                   | In & Out                                                                                                    |                       |
|                                                                                                    | g Computer Security Incidentse                                                                                                    |                       |
|                                                                                                    | CCESSING THE SYSTEM7                                                                                                    |                       |
| 0 0                                                                                                    | as a System User                                                                                                    |                       |
| -                                                                                                    | he System as a Registered User                                                                                                    |                       |
|                                                                                                    | r Username/Password?                                                                                                    |                       |
|                                                                                                    | at of the System15                                                                                                    |                       |
|                                                                                                    | IANAGING YOUR PROFILE17                                                                                                    |                       |
|                                                                                                    | d Editing Your User Information17                                                                                                    |                       |
| Viewing an                                                                                             | d Editing Your Login Information18                                                                                                    | 3                     |
| 4 M                                                                                                    | IANAGING EMPLOYER INFORMATION19                                                                                                    | )                     |
| 5 M                                                                                                    | IANAGING USER ACCOUNTS21                                                                                                    |                       |
| <b>J</b>                                                                                               | IANAGING USER ACCOUNTS                                                                                                    | L                     |
|                                                                                                    | ser21                                                                                                    |                       |
| Adding a U                                                                                             |                                                                                                    | 1                     |
| Adding a U<br>Viewing, Ed                                                                              | /ser                                                                                                    | 1<br>2                |
| Adding a U<br>Viewing, Ed<br>6 S                                                                       | Ser       21         diting, and Deleting User Accounts       22         UBMITTING PERM CASES       25                                                                                                    | 1<br>2<br>5           |
| Adding a U<br>Viewing, Ed<br>6 S                                                                       | ser                                                                                                    | 1<br>2<br>5           |
| Adding a U<br>Viewing, Ed<br>6 Si<br>Completing                                                        | Ser       21         diting, and Deleting User Accounts       22         UBMITTING PERM CASES       25                                                                                                    | 1<br>2<br>5           |
| Adding a U<br>Viewing, Ed<br>6 Si<br>Completing<br><i>Complet</i>                                      | Iser       21         diting, and Deleting User Accounts       22         UBMITTING PERM CASES       25         g the ETA Form 9089       25         ring Step       0f the ETA Form 9089         25                                                                                                    | 1<br>2<br>5<br>5      |
| Adding a U<br>Viewing, Ed<br>6 Si<br>Completing<br><i>Complet</i>                                      | 21 diting, and Deleting User Accounts                                                                                                    | 1<br>2<br>5<br>5      |
| Adding a U<br>Viewing, Ed<br>6 Si<br>Completing<br><i>Complet</i>                                      | Iser       21         diting, and Deleting User Accounts       22         UBMITTING PERM CASES       25         g the ETA Form 9089       25         ring Step       0         of the ETA Form 9089       25         ring Step       0         of the Form ETA 9089       26                                                                                                    | 1<br>2<br>5<br>5<br>5 |
| Adding a U<br>Viewing, Ed<br>6 So<br>Completing<br>Complete<br>Complete<br>Complete                    | Iser       21         diting, and Deleting User Accounts       22         UBMITTING PERM CASES       25         g the ETA Form 9089       25         ing Step       0 of the ETA Form 9089       25         ing Step       0 of the Form ETA 9089       26                                                                                                    | 1 2 5 5 5 5 7         |
| Adding a U<br>Viewing, Ed<br>6 St<br>Completing<br>Complet<br>Complet<br>Complet                       | Iser21diting, and Deleting User Accounts22UBMITTING PERM CASES25g the ETA Form 908925ing Step0 f the ETA Form 9089ing Step2 of the Form ETA 9089ing Step3 of the Form ETA 9089ing Step3 of the Form ETA 9089ing Step4 of the Form ETA 9089                                                                                                    | 1 2 5 5 5 5 7 9       |
| Adding a U<br>Viewing, Ed<br>6 St<br>Completing<br>Complet<br>Complet<br>Complet                       | Iser21diting, and Deleting User Accounts22UBMITTING PERM CASES25g the ETA Form 908925ing Stepof the ETA Form 9089ing Stepof the Form ETA 9089ing Stepof the Form ETA 9089ing Stepof the Form ETA 9089ing Stepof the Form ETA 9089ing Stepof the Form ETA 9089ing Stepof the Form ETA 9089ing Stepof the Form ETA 9089ing Stepof the Form ETA 9089ing Stepof the Form ETA 9089ing Stepof the Form ETA 9089ing Stepof the Form ETA 9089ing Stepof the Form ETA 9089       | 1 2 5 5 5 5 7 9 0     |
| Adding a U<br>Viewing, Ed<br>6 St<br>Completing<br>Complet<br>Complet<br>Complet<br>Complet<br>Complet | Ser21diting, and Deleting User Accounts22UBMITTING PERM CASES25the ETA Form 908925ing Step0 f the ETA Form 9089200 f the Form ETA 9089ing Step2 of the Form ETA 90893of the Form ETA 9089253ing Step0 f the Form ETA 908930 f the Form ETA 908930 f the Form ETA 908930 f the Form ETA 908930 f the Form ETA 90893330 f the Form ETA 90893310 f the Form ETA 9089333310 f the Form ETA 90893333131313131313131313131313131313131313131313131313131313131313131313131313 |                       |
| Adding a U<br>Viewing, Ed<br>6 St<br>Completing<br>Complet<br>Complet<br>Complet<br>Complet<br>Complet | Iser21diting, and Deleting User Accounts22UBMITTING PERM CASES25g the ETA Form 908925ing Stepof the ETA Form 9089ing Stepof the Form ETA 9089ing Stepof the Form ETA 9089ing Stepof the Form ETA 9089ing Stepof the Form ETA 9089ing Stepof the Form ETA 9089ing Stepof the Form ETA 9089ing Stepof the Form ETA 9089ing Stepof the Form ETA 9089ing Stepof the Form ETA 9089ing Stepof the Form ETA 9089ing Stepof the Form ETA 9089ing Stepof the Form ETA 9089       |                       |

| Completing Step 🥝 of the Form ETA 9089          | 35 |
|-------------------------------------------------|----|
| Completing Step 🕛 of the Form ETA 9089          | 36 |
| $Completing Step = 0 fine 10 m E111 9009 \dots$ |    |
| Completing Step 🖤 of the Form ETA 9089          | 37 |
|                                                 | 20 |
| Completing Step 🥣 of the Form ETA 9089          |    |
| Confirming and Printing Your PERM Application   |    |
| 7 SEARCHING AND MANAGING PERM CASES             |    |
| Searching and Listing PERM Cases                | 42 |
| Viewing and Printing Cases                      | 43 |
| Reusing a PERM Case                             | 44 |
| Searching Incomplete Cases                      | 45 |
| Withdrawing a PERM Case                         | 46 |
| 8 PROVIDING FEEDBACK                            | 47 |
| Submitting a Comment                            | 47 |
| 9 OTHER USEFUL SYSTEM FEATURES                  | 48 |
| Regulations                                     | 48 |
| Certifications                                  |    |
| Wage Information                                |    |
| Documents                                       |    |
| Contact                                         |    |
| Cover Pages                                     |    |
| PERM Online System Home Page                    |    |
|                                                 |    |
| Online Help                                     | 49 |
| Privacy Information                             |    |
|                                                 | 49 |

#### 1 GETTING STARTED WITH THE PERM ONLINE SYSTEM

#### Introduction

The Permanent Online System Web site (*PERM*) was developed for the Department of Labor (DOL), Employment and Training Administration (ETA), Office of National Programs (ONP), Division of Foreign Labor Certification (DFLC). It allows employers and their representatives (attorneys/agents) to create and prepare Applications for Permanent Employment Certifications and submit them to DOL for processing. The system improves efficiency for both employers and DOL staff by securely saving application information, and providing reliable access to this information for case processing. The Web-based system also provides a search function, reuse capabilities for submitting forms for multiple job opportunities, and hyperlinks to a number of important resources.

This *User Guide*, designed for employers and attorneys/agents, describes the fundamentals of the Webbased system, including registering, logging in, preparing PERM application, and managing your user account.

#### **Document Conventions**

| ITEM                                           | CONVENTION                                | EXAMPLE                                      |
|------------------------------------------------|-------------------------------------------|----------------------------------------------|
| Buttons and tabs                               | Graphic representation                    | Save MY APPLICATIONS SUBMIT COMMENT          |
| Hyperlink                                      | Color text and <u>underlined</u>          | <u>A-00324-00001, Ace Technologies</u>       |
| Page and field names                           | Bold type                                 | Welcome New Employer page, Start Date field  |
| Data that you enter by typing on your keyboard | Courier Newfont                           | Password                                     |
| System messages                                | "In quotation marks" and <b>bold type</b> | "The user account was updated successfully." |

The following conventions are used in this User Guide:

#### Acronyms

The following acronyms are used in this User Guide:

| ACRONYM | DEFINITION                                  |
|---------|---------------------------------------------|
| DFLC    | Division of Foreign Labor Certification     |
| DOL     | Department of Labor                         |
| ETA     | Employment and Training Administration      |
| PERM    | Permanent Labor Certification Online System |

#### User Types

There are two types of users who are allowed to prepare PERM applications using the online system:

- Employers, and
- Employer's Attorneys or Agents

The PERM Online System for foreign labor certification offers a registration feature **for employers only**. Employers can create sub-accounts for their employees or attorney/agent(s), so that these users can submit PERM applications on behalf of the registered employer. This feature ensures security of the PERM system and helps prevent fraudulent use of the program by permitting only the employer applicant to register. This feature also ensures that less time and effort is required when you wish to enter multiple Forms 9089, because the employer information entered at registration is stored in a profile used to prepopulate key fields of the application. This feature is also very helpful in instances where you need to view or print previously prepared Forms 9089 that have been submitted or are still incomplete. If you register as an Employer, you can manage multiple employees and attorney/agents using the PERM Online system.

#### Benefits of the PERM Online System

The benefits of using the PERM Online System include:

- Faster application processing time
- Ease of use
- Posting, viewing, and updating profile information
- Tracking and viewing the status of prepared applications
- Printing copies of ETA Form 9089 that you have submitted
- Electronic verification of PERM status
- Ability to save a copy of the Form 9089 to your hard drive, network drive, or disk
- Reusing case information (including employer data) from one application to another

#### System Requirements

Use of the PERM Online System requires the following:

- Internet access (AOL users there is a known bug with the AOL browser and Web Accelerator that prevents users from properly accessing some web applications. Please use a different browser and/or Internet Service Provider if you experience time-out issues while accessing the PERM Online System through AOL.)
- Web browser (Internet Explorer 5.x or higher, Netscape 4.7 or higher)
- Adobe<sup>®</sup> Acrobat Reader 4.0 or higher

#### **Security Considerations**

In the ongoing effort to provide a useful, effective web site for employers to apply for Permanent foreign labor certification, the Department of Labor also must take certain precautions to ensure the security of the system and the data it maintains. We provide here some useful tips and suggestions when encountering security situations with the PERM Online System.

#### Logging In & Out

- If you are unsuccessful at logging into your account, the system will allow you another login attempt, until you have made **three** unsuccessful attempts. After that time, your account will be disabled, and you will have to send an email to <u>PLC.Help@dol.gov</u> asking to re-activate your account.
- When you login to the **PERM Online System** you cannot use another Web browser to log into the same account at the same time. You can only have one session with your account displayed at any given time.
- You will be prompted to change your password every 90 days.
- It is important that you **log out** of the system when you are not using it. If you leave the system idle for 45 minutes, you will be automatically logged out of the system. In that case, you must log back in when you are ready to continue.

#### **Detecting Computer Security Incidents**

Computer incident detection allows us to compile a record of every system incident when detecting or investigating the misuse of the system and its data. For the purposes of this section, an incident is defined as any real or suspected adverse event in relation to the security of the system.

An incident may include activities such as viruses, strange processes running, an outsider logged into the system, or someone attempting to hack the system, etc. Examples of incidents include (1) attempts to gain unauthorized access to the system or its data, (2) compromising the integrity of the information, (3) unwanted disruption or denial of service, (4) unauthorized use of the system for the processing or storage of data, (5) viruses, and (6) damage or change(s) to the system's hardware or software without permission, knowledge, or instruction.

If you notice a security incident, please immediately report it to <u>PLC.Help@dol.gov</u>. We ask that you provide the following information when you encounter an incident with the system:

- Incident Date and Time
- Reporter's Name, Telephone Number, and Email Address
- Incident Description/Problem Summary

Properly compiling and reporting this information allows us to know what happened, when it happened, and to track, record, and resolve the security issue.

#### 2 ACCESSING THE SYSTEM

There are two ways to access the PERM Online System:

- As a first time Registrant, or
- As a Registered user.

To gain authorized access to the PERM Online System as a registered user, you must have created a unique login ID, which you do the first time you access the system. All registered users have access to the rich features of the PERM Online System (see the "Benefits of the PERM Online System" section on p. 6).

#### Registering as a System User

- 1. From your desktop, start Internet Explorer or Netscape.
- Type in the following Address for Internet Explorer or Location for Netscape: <u>http://www.plc.doleta.gov/</u> and press Enter on your keyboard. An alert message is displayed. Read the message and click OK.

| Microsoft Internet Explorer 🛛 🔀 |                                                                                                    |  |
|---------------------------------|----------------------------------------------------------------------------------------------------|--|
|                                 | You are now entering a computer system operated for and on the behalf of the United<br>States government. Unauthorized access or use of this system for any purpose other than<br>official government business is punishable by a fine, imprisonment, or both. Your use of<br>the system may be monitored. (18 U.S. Code 1030). |  |
|                                 |                                                                                                    |  |

The PERM Online System Login page is displayed.

| REGULATIONS   CERTIFICATIONS   WAGE INFO                                                                                                    |                                                                                                    |
|----------------------------------------------------------------------------------------------------|----------------------------------------------------------------------------------------------------|
| Welcome to the Foreign Labor Certification                                                                                                    | Logout was successful<br>Username:                                                                                                    |
| Permanent Online System                                                                                                    | Password: Forget year username<br>weiter password?                                                                                                    |
| ETA DOL OWS Disclaimer Paperwork Reduction Act Expirate                                                                                                    | on Date Processing Centers Form ETA 9089                                                                                                    |
| About Permanent Online<br>Det an overview<br>Register<br>Become a registeriotuser for free                                                                                                    | This is an Employer-based system. Registration is<br>only for Employers who want to create an account for<br>filing online applications for Permanent Labor<br>Certification. Once the account is established,<br>Employers will be able to create sub-accounts for<br>their Attorneys, Agents, and other employees.<br>Attorneys and Agents should not register here. |
| This site is best viewed with Microsoft Internet Explorer 5 $\times$ or Netscape 4.7.                                                                                                    | Application for Permanent Employment Certification<br>you must have Adobe Acrobat Reader 4.0 or higher<br>installed on your computer. Click here to download it<br>now. Here's a Quick Guide to the Adobe Acrobat<br>Reader.                                                                                                    |
| features, please email PLC.HELP@doi.gov. Your requisitivell b<br>responsible for providing assistance to you in this regard. The<br>means to submit your Permanents. In order to help us serve yo | office will respond promptly to you by providing you with alternate                                                                                                    |

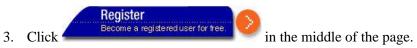

The **Registration** page is displayed.

| HOME   PAQ   CALINE HELP   PRIVACY<br>ETA Foreign Labor Certification<br>REQUIATIONS   CERTIFICATIONS   WAGE INFO   DOCUMENTS   CONTACT   COVER PAGES                                                                                                    |
|----------------------------------------------------------------------------------------------------|
| with processing applications for Permanent Employment Certification (Form ETA 9089), the electronic Permanent Online System to set up individual<br>t up your profile by selecting the appropriate profile option below.                                                                                                    |
| Employer Profile         By completing an Employer Profile, you will be able to:         • Save time by pre-populating your general information         • View the status of your labor certification applications online         • Update your profile information online         • Track newly submitted labor certification applications         • Email saved labor certification applications to others within the company         • Add new users to your account         • Withdraw labor certification applications no longer needed |

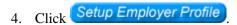

Setup Employer Profile. The Registration Terms and Conditions page is displayed.

**Note**: As a Registered Employer, you are required to enter your employer information for easier PERM application data entry, to view the status of your PERM cases online, to update your employer information online, and reuse PERM case data.

| Registration                                                                                                    |  |  |
|----------------------------------------------------------------------------------------------------|--|--|
| Please read the following terms and conditions.                                                                                                    |  |  |
| Permanent Employment Certification - Permanent Online System Use (Terms and Conditions of Use)                                                                                                    |  |  |
| Please read the Terms and Conditions of Use below which explains important information about the website's usage. Maintaining your privacy and the security of the data you share with DOL is one of our major commitments to you.                                                                                                    |  |  |
| This website is a service provided to employers (and their attorneys or agents) who have documented a shortage of domestic workers and want to bring foreign workers to the U.S. This website allows employers (and their attorneys or agents) to complete the Application for Permanent Employment Certification (ETA Form 9089). This website will help you complete your applications by providing a tool to do so online.                                                                                   |  |  |
| The following Terms and Conditions for Use of this website apply:                                                                                                    |  |  |
| You are responsible for any and all activities that occur under your PIN for this online system.                                                                                                    |  |  |
| You must take the necessary steps to ensure that others do not use your account to gain unauthorized access to this system.                                                                                                    |  |  |
| Posting material or information that is unlawful, such as obscene materials, inappropriate content, or language on this site is prohibited.                                                                                                    |  |  |
| Your information will not be sold to mailing lists.                                                                                                    |  |  |
| <ul> <li>It is your responsibility to submit accurate information. Knowingly furnishing false information in the preparation of this application and any supplement thereto or to aid, abet, or counsel another to do so is a federal offense punishable by a fine or imprisonment up to five years or both under 18 U.S.C §§ 2, 1001. Other penalties apply as well to fraud or misuse of ETA immigration documents and to perjury with respect to such documents under 18 U.S.C. §§ 1546 and 1621.</li> </ul> |  |  |
| Unauthorized attempts to upload information or change information provided by this service are strictly prohibited and may be punishable by law.                                                                                                    |  |  |
| Do you accept all the registration terms and conditions? If you decline, you will be redirected to the home page. To continue entering information, you must accept thes conditions.  Accept Decline                                                                                                    |  |  |

- 5. Carefully read the terms and conditions provided on the **Terms and Conditions** page. You can scroll through the text using the down arrow located in the scrollbar to the right of the text.
- 6. Click **Accept** to accept the terms and conditions, or **Decline** to quit the procedure without registering. When you click **Accept**, the **Welcome New Employer** page is displayed. On this page, you can enter your user profile information, business identification information, and your agent's

contact information, if you have one.

| User Profile                                                                                       |                                                                                                    |
|----------------------------------------------------------------------------------------------------|----------------------------------------------------------------------------------------------------|
|                                                                                                    | *                                                                                                    |
| First Name:                                                                                        |                                                                                                    |
| Last Name:                                                                                         | *                                                                                                    |
| Phone:                                                                                             | * ext:                                                                                                    |
| Fax:                                                                                               |                                                                                                    |
| Email:                                                                                             | * We respect your privacy and will keep your email address confidential. The<br>email address is needed to send your username/password in the event you<br>forget them.                                                                                                    |
| Username:                                                                                          | * The Username must be 8-15 characters long. Username cannot contain special characters or spaces.<br>We will provide you with a unique password which we will send to the email address you have provided. You will be asked to change the password the first time that you login with the login ID you selected. Once you have successfully registered and logged in, we will send you an email with a Personal Identification Number(PIN). This combination of login ID, password, and PIN number will be the "key" to accessing the Permanent Online System. |
|                                                                                                    |                                                                                                    |
| Employer Busines                                                                                   | ss Information                                                                                                    |
| Employer Busines                                                                                   | *                                                                                                    |
|                                                                                                    | * -                                                                                                    |
| EIN Number:                                                                                        | *<br>Enter employer's unique 9-digit identification number                                                                                                    |
| EIN Number:<br>Name of Employer:                                                                   | Fonter employer's unique 9-digit identification number                                                                                                    |
| EIN Number:<br>Name of Employer:                                                                   | Fonter employer's unique 9-digit identification number                                                                                                    |
| EIN Number:<br>Name of Employer:<br>Address:                                                       |                                                                                                    |
| EIN Number:<br>Name of Employer:<br>Address:<br>City:                                              |                                                                                                    |
| EIN Number:<br>Name of Employer:<br>Address:<br>Citly:<br>Province:                                |                                                                                                    |
| EIN Number:<br>Name of Employer:<br>Address:<br>City:<br>Province:<br>Country:                     |                                                                                                    |
| EIN Number:<br>Name of Employer:<br>Address:<br>City:<br>Province:<br>Country:<br>Zip/Postal Code: |                                                                                                    |

|               | Same as Employer Information |
|---------------|------------------------------|
| First Name:   | * MI:                        |
| Last Name:    | *                            |
| Address:      | *                            |
|               |                              |
| City:         | * state: Select State -      |
| Province:     |                              |
| Country:      | * Select Country             |
| Postal Code:  | *                            |
| Phone Number: | * ext.                       |
| Email:        | *                            |

1. Fill in the User Profile, Employer Business Information, and Employer's Contact Information sections on the Welcome New Employer page. Required fields are marked with an asterisk (\*).

**Note:** Your **Username** and **Password** each must be 8-15 characters long. The Username *cannot* contain special characters such as %, &, #, etc. The Password, on the other hand, must contain at least one special character and at least one numeral (0-9).

**Tip:** Use the "**Same as Employer Information**" checkbox to pre-fill the **Employer Contact Information** section with data from the **Employer Business Information** section, if the employer contact works at the same location as the employer's headquarters.

- 2. The **Email address** of the user and employer contact are required as email is the primary mode of communication in the registration process.
- 3. Click Submit A page is displayed confirming that you registered with the PERM Online System.

| Registration Confirmation                                                                                                    |  |  |
|----------------------------------------------------------------------------------------------------|--|--|
| Thank you for registering with the Permanent Online System.                                                                                                    |  |  |
| For security purposes, an email confirmation letter with your password and pin will be sent to you if the<br>information you provided to us is verified.                  |  |  |
| If your information cannot be verified, you will be contacted via email too. <b>Please do not create a second</b><br>account, as verification could take up to five days. |  |  |
| If you have any problems, feel free to email us at : <b>PLC.HELP@dol.gov</b>                                                                                              |  |  |
| OK                                                                                                    |  |  |

4. Click OK.

Your business information is screened for verification when you submit your registration information. If the business information is *verified*, the employer contact is sent an email containing the username and a temporary password. Use the temporary password to login to the PERM Online System (see **Accessing the System as a Registered User** below); you will be asked to change your password before continuing. A second email is also sent to the employer contact containing a unique 4-digit PIN needed to submit Perm cases to the Online System.

If your business information is *not initially verified*, the employer contact is sent an email asking them to send proof of business entity (e.g. articles of incorporation, business license, state registration, etc.) and proof of physical location (e.g. utility bill, tax record, etc.) to the appropriate processing center, based on the area of intended employment for the occupation for which you are submitting applications. These two processing centers are in Chicago and Atlanta. **Please be patient – this email may take up to five business days to be sent.** 

An analyst in the processing center will attempt to verify the business' existence using the documentation provided by the employer. If the business information is again *not verified*, the employer contact is sent an email explaining that the registration information was not verified and the user cannot use the PERM Online System. If the business information is verified by the analyst, the employer contact is sent the two emails, one containing the username and temporary password for the system; the other containing the employer's unique PIN for submitting cases.

5. Follow the instructions in the next section of this *User Guide* (Accessing the System as a Registered User) to log in and use the PERM Online System if your registration information passes the existence verification process.

#### Accessing the System as a Registered User

- 1. From your desktop, start Internet Explorer, Netscape, or other browser.
- Type in the following Address for Internet Explorer or Location for Netscape: <u>http://www.plc.doleta.gov/</u> and press Enter on your keyboard. An alert message is displayed. Read the message and click OK. The PERM Online System Home page is displayed.

**Note:** Please make sure that **you**, as the employer contact, complete the initial login into the Permanent Labor Certification System using the credentials supplied you in the Email that you will receive from the Department. Once you have completed your initial login of the system and have successfully changed your password, you may then create sub-accounts for your employees, attorneys, or agents to file Permanent applications on your company's behalf.

| ETA Foreign Labor Cer                                                                                                    | tification                                                                                                    |
|----------------------------------------------------------------------------------------------------|----------------------------------------------------------------------------------------------------|
| REGULATIONS   CERTIFICATIONS   WAGE INFO                                                                                                    | ) I DOCUMENTS I CONTACT I COVER PAGES                                                                                                    |
| Welcome to the Foreign Labor Certification<br>Permanent Online System                                                                                                    | LOGIN       If you are a registered user, enter your login information.         Username:       LOGIN         Password:       Forgot your username and/or password?                                                              |
| ETA DOL OWS Disclaimer Paperwork Reduction Act Expirati                                                                                                    | on Date Processing Centers Form ETA 9089                                                                                                    |
| About Permanent Online<br>Get an overview:<br>Register<br>Become a registered user for free.                                                                                                    | A Get Acrobat<br>Reader NOTICE: To apply online and print the<br>Application for Permanent Employment Certification<br>you must have Adobe Acrobat Reader 4.0 or higher<br>installed on your computer. Click here to download it |
| This site is best viewed with Microsoft Internet<br>Explorer 5.x or Netscape 4.7.                                                                                                    | now. Here's a Quick Guide to the Adobe Acrobat<br>Reader.                                                                                                    |
| Disability Access<br>If you have a disability and are unable to access some of the i<br>features, please email PLC.HELP@dol.gov. Your request will b<br>responsible for providing assistance to you in this regard. The<br>means to submit your Permanents. In order to help us serve yo | office will respond promptly to you by providing you with alternate                                                                                                    |

3. Type your username in the Username field. Your username must be 8-15 characters long, and special characters (\*, %, @), &, etc.) are not allowed.

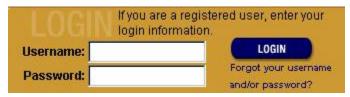

4. Type your password in the **Password** field. Your password must be 8-15 characters long, and contain one special character (\*, %, @), &, etc.) and at least one numeral (0-9).

**Note:** If this is your first time accessing the system, type in the *temporary password* supplied in the email you received after registering to the system. If the temporary password is entered correctly, the system will ask you to change your password and select a **Secret Question** and **Secret Answer** by which the administrator can verify that you are the appropriate user if you ever forget your password (see **Forgot Your Username/Password?** below).

5. Click LOGIN

**Note**: If you are unsuccessful at logging into your account, the system will allow you another login attempt, until you have made **three** unsuccessful attempts. After that time, your account will be disabled, and you will have to send an email to PLC.Help@dol.gov asking to re-activate your account.

Once you have successfully logged in, the system displays the **PERM Online System User Home** page. This page contains important information such as news and system alerts. It is important that you read these messages since they may notify you of actions you are required to take, or warn you about upcoming system changes or maintenance issues.

**Note**: When you login to the **PERM Online System** you cannot use another Web browser to log into the same account at the same time. You can only have one session with your account displayed at any given time.

Depending on your registration level (Employer or Attorney/Agent), the **PERM Online System User Home** page displays options giving you access to certain features and functions of the PERM Online System.

| Foreign Labor (   | ertification, Version 2 | 0 - Microsoft Internet                | Explorer                                                     |                                     |                |               | ۶.     |
|-------------------|-------------------------|---------------------------------------|--------------------------------------------------------------|-------------------------------------|----------------|---------------|--------|
| Ele Edit Ven      | Favorites Iools He      | dp.                                   |                                                              |                                     |                |               | 2      |
| 🕒 Back + 🕘        | · 🗷 🗟 🏠 ,               | 🔎 Search 🐈 Favor I                    | kes 😵 Nedia 🚱 💋                                              | i - 🌭 📼 - 🛄 🛍                       |                |               |        |
| Address 😸 http:// | www.plc.doleta.gov/eta_ | start.cim                             |                                                              |                                     |                | 💌 🄁 Ga 🛛 Lini | ks. ** |
|                   |                         |                                       | r Certification                                              | HOME   FAG   ONLINE HELP   PP       |                |               |        |
| HOME              | MY APPLICATION          | S IN PROFILE                          | EMPLOYER DATA                                                | USER ACCOUNTS                       |                |               |        |
|                   |                         |                                       |                                                              | rent Certification was prepared tod | tay.           |               |        |
|                   |                         | Alerts<br>There are no Alerts         | of Hole Block                                                | Login<br>Username: es               | tentton        |               |        |
|                   |                         | There are no Adents                   | ai unis unite.                                               | Return to My                        | Case           |               |        |
|                   |                         | Start Applying To                     | oday                                                         |                                     |                |               |        |
|                   |                         | links below.<br>• <u>My Profile</u> N | Modify your account informati<br>ata: Mew, modify, and updat |                                     | n, or tlickthe |               | -      |

#### Forgot Your Username/Password?

If you forget your username or password, you can request this information via email.

1. With the **PERM Online System Home** page displayed in your Web browser,

click <u>and/or password?</u>. The **Forgot your Username/Password?** page is displayed.

| f you've forgotten your username or<br>isername or email address below a | password, we can email it to you. Just enter either the<br>nd click 'Continue'. |
|--------------------------------------------------------------------------|---------------------------------------------------------------------------------|
| Enter your username: 🗌                                                   |                                                                                 |
| Enter your email address:                                                |                                                                                 |
| Secret Question:                                                         |                                                                                 |
| Secret Answer:                                                           |                                                                                 |

2. Enter your username and email address, select the Secret Question you chose when you registered,

and provide the **Secret Answer**. Click Continue. An email response will be sent to you automatically containing your username and password. When you receive the login information, we recommend that you memorize it and delete the email.

**Tip:** To add an additional level of security, you will be prompted to change your password every 90 days.

#### Logging Out of the System

To ensure system security, it is important that you log out of the system when you are not using it. When you have finished using the system, you must completely log out. If you leave the system idle for 45 minutes, you will be automatically logged out of the system. In that case, you must log back in when you are ready to continue.

**Tip**: If you are entering a case and have not advanced to a new page in several minutes, you should select '**Save as Draft**' to save the current data before the system times out. Entering data and making selections on a single page does not register in the system as saved actions; if you do not navigate between pages within 45 minutes, the system will time out, and information not saved will be lost.

To log out, click at the top of any screen in the PERM Online System. The system returns you the **PERM Online System Home** page and displays a message that you have successfully logged out.

#### 3 MANAGING YOUR PROFILE

When you register on the PERM Online System, you enter specific profile information such as your full name, address, email, fax contact information, and so on. As a registered user, or a user with a sub-account, you have the ability to view and/or modify your user and login information.

#### Viewing and Editing Your User Information

- 1. If you are not logged in, follow the instructions provided in Chapter 2 *Accessing the System*, p. 13, of this *User Guide*, then proceed to step 2. If you are logged in, proceed to step 2.
- 2. Select the MY PROFILE tab.
- 3. Click USER INFORMATION \_\_\_\_. The User Information page is displayed.

| User Information |                                                                                                    |
|------------------|----------------------------------------------------------------------------------------------------|
| First Name:      | * Lawrence Middle Initial:                                                                                                    |
| Last Name:       | * Miller                                                                                                    |
| Address:         | * 925 N Electric Rd                                                                                                    |
|                  |                                                                                                    |
| City:            | * Salem State:* VA 🔽                                                                                                    |
| Zip/Postal Code: | * 24153 -                                                                                                    |
| Phone:           | * 540 - 437 - 6287 ext:                                                                                                    |
| Fax:             |                                                                                                    |
| Email:           | * miller.lawrence@me.net                                                                                                    |
|                  | We respect your privacy and will keep your email address confidential. The email address is needed to send your username/password in the event you forget them. |
|                  | Undo Save Cancel                                                                                                    |

4. To modify your user information, place the cursor in the field that you want to change and overwrite the information currently displayed in the field. Make sure to space over any additional characters.

**Note**: If you are an attorney or agent representing a client employer, the information on the **User Information** screen in **My Profile** is the data that is populated in the electronic Form 9089 when you enter cases for the employer.

5. Click Save to save any changes you made, Undo to erase any unsaved changes and start over, or Cancel to exit the User Information page without saving your changes.

6. On the next page, select Done to return to the User Home page, or Modify to make more changes to your user information.

#### Viewing and Editing Your Login Information

- 1. If you are not logged in, follow the instructions provided in Chapter 2 *Accessing the System*, p. 13, of this *User Guide*, then proceed to step 2. If you are logged in, proceed to step 2.
- 2. Select the MY PROFILE tab.

| Login Information |                                                                                                    |
|-------------------|----------------------------------------------------------------------------------------------------|
| Username:         | * lawrencemiller                                                                                                    |
| Password:         | Confirm Password:                                                                                                    |
|                   | Providing a unique username and password will be the "key" to accessing the<br>Permanent Online System. Username and Password must be 8-15 characters long.<br>Username cannot contain special characters. Password must contain at least a<br>number and a special character (&, @, %, \$, etc). |
|                   | Undo Save Cancel                                                                                                    |

- 4. To change your password, click in the **Password** field and type a new password. Your password must be 8-15 characters and contain one special character (\*, %, @, &, etc.) and at least one numeral (0-9).
- 5. Click in the **Confirm Password** field, and type the same password again. Be sure to type the password exactly as you typed it in the previous field. Otherwise, you will receive an error message that your password does not match the **Confirm Password** entry.

**Note**: To maintain system security, you will be prompted to change your password every 90 days

- 6. Click Save to save any changes you made, Undo to erase any unsaved changes and start over, or Cancel to exit the Login Information page without saving your changes.
- 7. On the next page, review the updated information and select Done to return to the **User Home** page, or Modify to make more changes to your login information.

#### 4 MANAGING EMPLOYER INFORMATION

Registered users (employers and any sub-accounts that have been given the proper permissions – see Chapter 5) can add new employer information, and view or edit the employer's business and contact information. Required fields are marked with an asterisk (\*). This employer information is populated in the electronic Form 9089 when either the employer or their designee (i.e. an attorney in a sub-account) prepares a PERM case for the employer.

1. From any page on the PERM system, select the **EMPLOYER DATA** tab. The **Employer Data** page is displayed.

| Employer Busine                                                                         | ss Information                                                                                                    |
|-----------------------------------------------------------------------------------------|----------------------------------------------------------------------------------------------------|
| EIN Number:                                                                             | * 54 - 1595546<br>Enter employer's unique 9-digit identification number                                                                           |
| Name of Employer:                                                                       | * PINKERTON CHEVROLET INC                                                                                                    |
| Address:                                                                                | * 925 N ELECTRIC RD                                                                                                    |
|                                                                                         |                                                                                                    |
| City:                                                                                   | * SALEM State: * VA - USA                                                                                                    |
| Province:                                                                               |                                                                                                    |
| Country:                                                                                | * UNITED STATES OF AMERICA                                                                                                    |
| Zip/Postal Code:                                                                        | * 24153                                                                                                    |
| Phone:                                                                                  | * 540-562-1337 ext                                                                                                    |
| NAICS Code:                                                                             | * 441110 New Car Dealers                                                                                                    |
| Year Commenced<br>Business:                                                             | * 1972                                                                                                    |
|                                                                                         |                                                                                                    |
| Employer Contact                                                                        | Information                                                                                                    |
| Employer Contact                                                                        | * Lawrence MI:                                                                                                    |
|                                                                                         |                                                                                                    |
| First Name:                                                                             | * Lawrence MI:                                                                                                    |
| First Name:<br>Last Name:                                                               | * Lawrence MI:                                                                                                    |
| First Name:<br>Last Name:                                                               | * Lawrence MI:                                                                                                    |
| First Name:<br>Last Name:<br>Address:                                                   | Kuwrence     MI:     Miler     925 N Electric Rd                                                                                                  |
| First Name:<br>Last Name:<br>Address:<br>City:                                          | Kuwrence     MI:     Miler     925 N Electric Rd                                                                                                  |
| First Name:<br>Last Name:<br>Address:<br>City:<br>Province:                             | * Lawrence MI:<br>* Miller<br>* 925 N Electric Rd<br>* Salem *State: VA ▼                                                                         |
| First Name:<br>Last Name:<br>Address:<br>City:<br>Province:<br>Country:                 | <ul> <li>* Lawrence MI:</li> <li>* Miller</li> <li>* 925 N Electric Rd</li> <li>* Salem *State: VA </li> <li>* Salem *State: VA </li> </ul>       |
| First Name:<br>Last Name:<br>Address:<br>City:<br>Province:<br>Country:<br>Postal Code: | * Lawrence     Mi:     Mi:     Miler      Ø25 N Electric Rd      Salem     *State: VA ▼       VA ▼       VAITED STATES OF AMERICA     ▼     24153 |

**Note**: The fields on the Employer Data page will be displayed and automatically populated with the profile data you entered.

- 2. Place the cursor in the field you want to change and overwrite the information currently in the field. Make sure to space over any additional characters.
- 3. Click Save to save any changes you made or Undo to erase any unsaved changes and start over.
- 4. On the next page, review the updated information and select **Done** to return to the **Employer Data** page.

#### 5 MANAGING USER ACCOUNTS

Employers can create and manage user accounts for their attorneys or employees. This feature is useful if a company or law firm employs several people to work on visa issues and needs several accounts to access employers' PERM records online. The employer may give access to the attorneys, agents or employees to manage users' accounts.

In this paradigm, only the employer can create sub-accounts under their employer account. The users with the sub-accounts can enter, edit, reuse, and withdraw PERM applications, but they cannot create new user accounts, nor can they edit the employer's business information.

The employer master account can view and edit all of the sub-accounts he/she has created, but the subaccounts cannot "see" the other sub-accounts the employer has created. When entering cases, the subaccount will notice that the employer's information on the electronic ETA Form 9089 is pre-filled and cannot be edited by the user in the sub-account. When the employer is entering cases, they will have the option of choosing from a list of attorneys/agents that they have already used to populate the Attorney/Agent section of the ETA Form 9089.

#### Adding a User

1. From any page on the PERM system, any person granted the right to manage user accounts can select the USER ACCOUNTS tab. The User Access List page is displayed.

**Note**: If you have not activated the user account feature, click <u>Activate User Account</u> in the middle of the page.

| Delet  | te        |                           |              |
|--------|-----------|---------------------------|--------------|
| Delete |           | User (Firstname Lastname) |              |
|        | edit view | Joe Louis                 |              |
|        | edit view | Miranda Key               |              |
| 1      |           | <u>^</u>                  | Add New User |

- 2. Select Add New User. The User Information edit page is displayed.
- 3. In the **User Information** section, type the new user's information in the displayed fields. Mandatory fields are indicated with an asterisk (\*).
- 4. In the Login Information section, type the new user's username.
- 5. In the Security Access section, select the box next to the access level(s) you want the user to be given.

Note: Sub-accounts do not have the permissions to Manage User Accounts or Edit Employer Data.

| First Name:                 | * Middle Initial:                                                                                                    |
|-----------------------------|----------------------------------------------------------------------------------------------------|
| Last Name:                  | *                                                                                                    |
| Address:                    | *                                                                                                    |
|                             |                                                                                                    |
| City:                       | * State:* Select State 💌                                                                                                    |
| Zip/Postal Code:            | *                                                                                                    |
| Phone:                      | * ext;                                                                                                    |
| Fax:                        |                                                                                                    |
| Sub-account User<br>Type:   | * Lawyer                                                                                                    |
| Email:                      | * Agent                                                                                                    |
|                             | Employee<br>Lawyer<br>bur username/password in the event you forget them.                                                                                                    |
|                             |                                                                                                    |
| ogin Information            |                                                                                                    |
| ogin Information            | *                                                                                                    |
|                             | *<br>Providing a unique username will be the "key" to accessing the Permanent Online                                                                                                    |
|                             | * Providing a unique username will be the "key" to accessing the Permanent Online<br>System. Username must be 8-15 characters long. Username cannot contain specia                                          |
| Username:                   | * Providing a unique username will be the "key" to accessing the Permanent Online<br>System. Username must be 8-15 characters long. Username cannot contain specia<br>characters.                           |
| Usemame:<br>ecurity Access  | Providing a unique username will be the "key" to accessing the Permanent Online<br>System. Username must be 8-15 characters long. Username cannot contain special<br>characters.  Counts  Edit Applications |
| Username:<br>ecurity Access | Providing a unique username will be the "key" to accessing the Permanent Online<br>System. Username must be 8-15 characters long. Username cannot contain special<br>characters.  Counts  Edit Applications |

6. Click Save to save any changes you made, Undo to erase any unsaved changes and start over, or Cancel to exit the User Information page without saving your changes.

#### Viewing, Editing, and Deleting User Accounts

- 1. To display a user's account information for review, select **view** next to a user name in the **User Access List** table. The **User Information** view-only page is displayed.
- 2. Select Modify if you want to edit the displayed information. Select Done to return to the User Access List.

3. To edit a user's account information, select **edit** next to a user name in the **User Access List** table. The **User Information** edit page is displayed.

| User Information          |                                                                                                    |
|---------------------------|----------------------------------------------------------------------------------------------------|
| First Name:               | * Samuel Middle Initial:                                                                                                    |
| Last Name:                | * Jones                                                                                                    |
| Address:                  | * 290 Bleecker St                                                                                                    |
|                           |                                                                                                    |
| City:                     | * New York State:* NY 💌                                                                                                    |
| Zip/Postal Code:          | * 19400 -                                                                                                    |
| Phone:                    | * 212 - 667 - 6768 ext                                                                                                    |
| Fax:                      |                                                                                                    |
| Sub-account User<br>Type: | * Lawyer                                                                                                    |
| Email:                    | * jonessamuel@me.net                                                                                                    |
|                           | We respect your privacy and will keep your email address confidential. The email address is needed to send your username/password in the event you forget them.                                                                                                    |
| Login Information         |                                                                                                    |
| Username:                 | * samueljones                                                                                                    |
| Password:                 | * Confirm Password:*                                                                                                    |
|                           | Providing a unique username and password will be the "key" to accessing the<br>Permanent Online System. Username and Password must be 8-15 characters long.<br>Username cannot contain special characters. Password must contain at least a<br>number and a special character (&, @, %, \$, etc). |
| Security Access           |                                                                                                    |
| Manage User Acc           | ounts Edit Applications                                                                                                    |
| Edit Employer Da          |                                                                                                    |
|                           | Vithdraw Applications                                                                                                    |
|                           | Undo Save Cancel                                                                                                    |

- 4. Edit the fields you want to change and overwrite (or check/uncheck) the information currently in the field. Make sure to space over or delete any additional characters.
- 5. Click Save to save any changes you made, Undo to erase any unsaved changes and start over, or Cancel to exit the User Accounts page without saving your changes.
- 6. To delete a user account (other than your own), check the box next to the user's name in the User Access List and select \_\_\_\_\_\_\_\_\_. The user information is removed from public access but will remain in the DOL database. You may also delete multiple user accounts by checking the box next to each user listed, and selecting the Delete button.

| Delet  | e         |                           |   |
|--------|-----------|---------------------------|---|
| Delete |           | User (Firstname Lastname) |   |
|        | edit view | Joe Louis                 |   |
|        | edit view | Miranda Key               | 1 |
|        |           | Add New User              |   |

#### 6 SUBMITTING PERM CASES

The PERM Online System allows employers and agents to easily prepare a PERM application and submit it to DOL for processing. The online data entry allows faster processing of PERM applications and the ability to view the status of the case within minutes.

| С  | ompl | eting the ETA                           | Form 9089             |                          |                        |
|----|------|-----------------------------------------|-----------------------|--------------------------|------------------------|
| 1. |      | any page on the PEF<br>ayed by default. | RM system, select the | MY APPLICATIONS tab. The | e Search Cases page is |
|    |      |                                         | Search Cases          |                          |                        |
|    |      |                                         | ETA Case Number:      | Search Advanced Search   |                        |
|    |      | ETA Case                                | Number                | Date Prepared            | Status                 |
|    |      |                                         | No rec                | ord(s) found.            |                        |

You can use this screen to search any cases you have started or submitted in the PERM Online System (see **Chapter 9** – *Searching and Managing PERM Cases*).

2. Click CREATE CASE . Step of the case is displayed. Next Page .

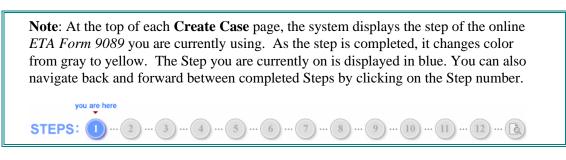

#### **Completing Step**

of the ETA Form 9089

1. In the first section of the electronic ETA Form 9089, mark whether you are requesting to use the filing date from a previously submitted Application for Alien Employment Certification (ETA 750).

| A | Ret  | filing Instructions                                                                                                    |  |
|---|------|----------------------------------------------------------------------------------------------------|--|
|   | 1.   | Are you seeking to utilize the filing date from a previously submitted Application for Alien * C Yes C No 3<br>Employment Certification (ETA 750)? |  |
|   | 1-A. | If Yes, enter the previous filing date                                                                                                    |  |
|   |      | Enter date as mm/dd/yyyy 😮                                                                                                    |  |
|   | 1-B. | Indicate the previous SWA or local office case number OR if not available, specify state where<br>case was originally filed:                       |  |
|   |      | 0                                                                                                    |  |

**Note**: Employing or continuing to employ an alien unauthorized to work in the United States is illegal and may subject the employer to criminal prosecution, civil money penalties, or both.

**Tip**: Many of the fields in the electronic Form 9089 may appear gray and you cannot type in them (for instance, fields 1-A and 1-B). These fields will become "enabled" after you answer the associated question in a certain way.

2. In section B of the 9089, select whether this application is in support of a Schedule A or Sheepherder occupation. If you answer *Yes*, you will navigate to **Step 2** of the Form to fill out your employer address information. At the end of that step, you will not be allowed to continue entering information into the ETA Form 9089, as you must apply directly to the appropriate Department of Homeland Security office.

| . Schedule A or Sheepherder                                                                 | Information   |                                                                                |                  |      |  |  |
|---------------------------------------------------------------------------------------------|---------------|--------------------------------------------------------------------------------|------------------|------|--|--|
| 1. Is this application in support of a Schedule A or Sheepherder occupation? * C Yes C No 😮 |               |                                                                                |                  |      |  |  |
| If Yes, do NOT send this application<br>Occupations must be sent directly to                |               | oor. All applications in support of Sched<br>nent of Homeland Security Office. | ule A or Sheephe | rder |  |  |
| Next Page                                                                                   | Save As Draft | Reset Yes/No Selections                                                        | Cancel           |      |  |  |
|                                                                                             |               | Next Page                                                                      | 2                |      |  |  |

3. To continue to **Step 2** of the **Form ETA 9089**, click **THEAT Page**. **Step** is displayed.

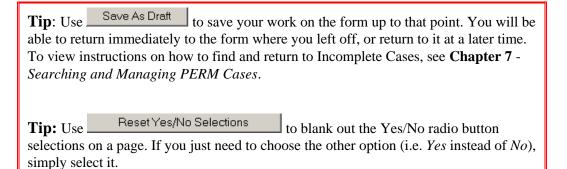

Completing Step 2 of the Form ETA 9089

1. In Step 2, you will view the employer's business information, and enter the Number of Employees.

**Note:** Employer information in fields (1-4) and (6-8) should be pre-populated from the **Employer Data** entered during registration.

| . Employer's name:                                                     | * PINKERTON CHEVROLE                                                                                             | ET INC               |                        |     |
|------------------------------------------------------------------------|----------------------------------------------------------------------------------------------------|----------------------|------------------------|-----|
| . Address 1:                                                           | * 925 N ELECTRIC RD                                                                                              |                      |                        |     |
| Address 2:                                                             |                                                                                                    |                      |                        |     |
| . City:                                                                | * SALEM                                                                                                    | State:               | VA                     |     |
| Province:                                                              |                                                                                                    | Country:             | UNITED STATES OF AMERI | CA  |
| Postal code:                                                           | 24153                                                                                                    |                      |                        |     |
| . Phone number:                                                        | 540-562-1337                                                                                                    | Extension            | 1:                     |     |
| <sup>i.</sup> Number of employees:                                     | *                                                                                                    |                      |                        |     |
| i. Year commenced business:                                            | 1972 (Enter year as                                                                                              | s 'yyyy'.)           |                        |     |
| <ol> <li>FEIN (Federal Employer<br/>Identification Number):</li> </ol> | 54 -1595546                                                                                                    |                      |                        |     |
| . NAICS code                                                           | 441110 New Car                                                                                                   | r Dealers            |                        | • 🕄 |
| which the alien has an owners                                          | corporation, partnership, or sole<br>hip interest, or is there a familial<br>ners, corporate officers, incorpora | relationship between | * C Yes C No 🕄         |     |

- 2. Enter the **Number of employees** in the area of intended employment in field (5).
- 3. Select whether the employer is a closely-held corporation, partnership, or sole proprietorship in which the alien has an ownership interest in, or if there is a familial relationship between the owners, stockholders, partners, corporate officers, incorporators, and the alien in field (9).
- 4. Click Next Page to continue to Step 3 of Form ETA 9089. Click Previous Page to return to Step 1 of Form ETA 9089.

### Completing Step <sup>3</sup> of the Form ETA 9089

1. In **Step 3**, you will enter the employer's contact information and agent/attorney information, if applicable.

**Note:** Employer Contact information should be pre-populated from the **Employer Data** section of the employer's account.

**Tip:** You can populate this section with the same data from the Employer's Information by clicking on the checkbox labeled "**Same as Employer Information**."

| D. Employer Contact Informat<br>the agent or attorney informa | ion (This section must be filled out. This<br>ition listed in Section E.) | information must be different from |
|---------------------------------------------------------------|---------------------------------------------------------------------------|------------------------------------|
| Same as Employer Information                                  |                                                                           |                                    |
| 1. Contact's last name:                                       | * Joyce                                                                   | 0                                  |
| First name:                                                   | * James                                                                   | Middle initial:                    |
| 2. Address 1:                                                 | * 925 N Electric Rd                                                       |                                    |
| Address 2:                                                    |                                                                           |                                    |
| 3. City:                                                      | * Salem                                                                   | State: VA 💌                        |
| Province:                                                     |                                                                           | ]                                  |
| Country:                                                      | UNITED STATES OF AMERICA                                                  | Postal code: 24153-0909            |
| 4. Phone Number:                                              | * 540-562-1337                                                            |                                    |
| 5. E-mail address:                                            | jjoyce@joyce.net                                                          |                                    |

2. Enter the Agent or Attorney Information in Section E.

| E. Agent or Attorney Informa      | tion (If applicable)            |                       |
|-----------------------------------|---------------------------------|-----------------------|
| 1. Agent or attorney's last name: |                                 | Search for Agent      |
| First name:                       |                                 | Middle initial:       |
| 2. Firm name:                     |                                 |                       |
| 3. Firm EIN:                      |                                 |                       |
| 4. Phone number:                  |                                 |                       |
| 5. Address 1:                     |                                 |                       |
| Address 2:                        |                                 |                       |
| 6. City:                          |                                 | State: Select State 💌 |
| Province:                         |                                 | 0                     |
| Country:                          | Select Country                  | Postal Code:          |
| 7. E-mail address:                |                                 |                       |
| Pn                                | evious Page Next Page Save As [ | Draft Cancel          |

**Note:** When you enter the agent/attorney's last name, the rest of the fields will become un-grayed.

**Tip**: Use the <u>Search for Agent/Attorney</u> link to search for an agent/attorney that you have entered in a previous case. If you select an agent/attorney from the search results, the Firm Name, Firm EIN, Address, Telephone, City, State, and Zip Code are pre-filled. *In most cases, searching and selecting an agent/attorney is preferable to submitting a new entry for the same agent/attorney.* 

- 3. Enter the **Email Address** of the agent or attorney, if applicable.
- 4. Click Next Page to continue to Step 4 of Form ETA 9089. Click Previous Page to return to Step 2 of Form ETA 9089.

### Completing Step 🕙 of the Form ETA 9089

1. In **Step 4**, you will enter the Prevailing Wage Information and the Wage Offered Information for the job opportunity listed on this PERM application. You must complete **section F** using information you received from the **State Workforce Agency (SWA)**.

| F. Pr | evailing Wage Information                           | n (a | as provided by the State Workforce Agency ) |
|-------|-----------------------------------------------------|------|---------------------------------------------|
| 1.    | Prevailing wage tracking<br>number (If applicable): |      | 0                                           |
| 2.    | SOC/O*NET (OES) Code:                               | *    | Select SOC Code                             |
| 3.    | Occupation title:                                   | *    |                                             |
| 4.    | Skill level:                                        |      | Select Level 💽 😮                            |
| 5.    | Prevailing wage:                                    | *\$  | Per * Select Wage Period V                  |
| 6.    | Prevailing wage source:                             | *    | Select Wage Source 💽 🕄                      |
| 6-A.  | If Other is indicated in question 6, specify:       |      |                                             |
| 7.    | Determination date:                                 | *    | Enter date as mm/dd/yyyy                    |
| 8.    | Expiration date:                                    | *    | Enter date as mm/dd/yyy                     |

- 2. In field (1), enter the **Prevailing Wage Tracking Number** (if applicable).
- 3. In field (2), select the **SOC/O\*NET** (**OES**) **Code** for this job opportunity.
- 4. In field (3), enter the **Occupation Title** for this job opportunity.
- 5. In field (4), enter the **Skill Level** related to **Occupation Title** and Occupation Code. (**Note: There are now four skill levels instead of two.**)
- 6. In field (5), enter the **Prevailing Wage** and select the **Period**.
- 7. In field (6), select the **Prevailing Wage Source**.
- 8. In field (7), select the **Prevailing Wage Determination Date**.
  - You can manually type a date range in the **Date** fields (in mm/dd/yyyy format), or you can click the associated calendar icons to display the calendar and select a date on the calendar to auto-populate the **Date** fields.
  - Click in the upper right-hand corner of the **Calendar** window to close the window.
  - (Note: All prevailing wage determination dates based on OES must be March 8<sup>th</sup>, 2005 or later. If your

| e Cale    | endar     | - Mic     | rosofi    | Inte      | rnet       | 🗆 >       |
|-----------|-----------|-----------|-----------|-----------|------------|-----------|
| Octob     | er 200    | 01        |           |           |            |           |
| <<        | ] [       | <         | [Prir     | nt)       | Þ          | >>        |
|           |           | -         |           |           | <b>F</b> . |           |
| Sun       | Mon       | Tue       | Wed       | Inu       | Fri        | Sat       |
|           | <u>1</u>  | 2         | <u>3</u>  | <u>4</u>  | <u>5</u>   | <u>6</u>  |
| Z         | <u>8</u>  | <u>9</u>  | <u>10</u> | <u>11</u> | <u>12</u>  | <u>13</u> |
| <u>14</u> | <u>15</u> | <u>16</u> | <u>17</u> | <u>18</u> | <u>19</u>  | <u>20</u> |
| <u>21</u> | <u>22</u> | <u>23</u> | <u>24</u> | <u>25</u> | <u>26</u>  | 27        |
| <u>28</u> | <u>29</u> | <u>30</u> | <u>31</u> | 1         | 2          | 3         |

determination date based on OES is March 7<sup>th</sup>, 2005 or earlier, you must obtain a new prevailing wage determination that falls within one of the four new skill levels.)

- 9. In field (8), select the **Prevailing Wage Expiration Date**. You can use the calendar function as you did in step 8 above, or manually type in a date (in the format *mm/dd/yyyy*).
- 10. Enter the Offered Wage and Period in section G.

| G. Wage Offer Informatio                              | n                                 |                |              |       |                         |
|-------------------------------------------------------|-----------------------------------|----------------|--------------|-------|-------------------------|
| 1. Offered wage:                                      | From: * \$                        | To: (Optional) | ) \$ F       | Per * | Select Wage Period 💌    |
| I                                                     | Previous Page                     | Next Page      | Save As Draf | ít    | Cancel                  |
| 11. Click Next Page<br>to <b>Step 3</b> of Form ETA 9 | to continue to <b>Ste</b><br>089. | p 5 of Form    | ETA 9089. C  | lick  | Previous Page to return |

## Completing Step <sup>(5)</sup> of the *Form ETA* 9089

1. In **Step 5**, you will enter the Job Opportunity Information for this position and the Location of Primary Worksite.

|              | b Opportunity Information (W                                                                      |   | ere wor  | K WII | i be p  | entonniev  | 9                                                |       |
|--------------|---------------------------------------------------------------------------------------------------|---|----------|-------|---------|------------|--------------------------------------------------|-------|
| 1.           | Primary worksite (where work is to<br>be performed) address 1                                     | * |          |       |         |            |                                                  | 0     |
|              | Address 2                                                                                         |   |          |       |         |            |                                                  |       |
| 2.           | City:                                                                                             | * |          |       |         |            |                                                  | <br>] |
|              | State:                                                                                            | * | Select S | State | •       | Postal cod | le: * -                                          |       |
| 3.           | Job title                                                                                         | * |          |       |         |            |                                                  |       |
| 4.           | Education: minimum level required                                                                 | * | Select B | Educa | ation 💌 | ]          |                                                  |       |
| 4-A.         | If Other is indicated in question 4, specify the education required:                              |   |          |       |         |            |                                                  | I     |
| <b>4-</b> B. | Major field of study                                                                              |   |          |       |         |            |                                                  | [     |
| 5.           | Is training required in the job<br>opportunity?                                                   | * | O Yes    | 0     | No      | 5-A.       | If Yes, number of months<br>training required:   | I     |
| 5-B.         | Indicate the field of training:                                                                   |   |          |       |         |            |                                                  | 8     |
| 6.           | Is experience in the job offered required for the job?                                            | * | O Yes    | 0     | No 😮    | 6-A.       | If Yes, number of months<br>experience required: |       |
| 7.           | Is there an alternate field of study that is acceptable?                                          | * | O Yes    | 0     | No 🕄    | )          |                                                  |       |
| 7-A.         | If Yes, specify the major field of study:                                                         |   |          |       |         |            |                                                  | I     |
| 8.           | Is there an alternate combination<br>of education and experience that is<br>acceptable?           | * | O Yes    | 0     | No      |            |                                                  |       |
| 8-A.         | If Yes, specify the alternate level of education required:                                        |   | Select B | Educa | ation 💌 | ]          |                                                  |       |
| 8-B.         | If Other is indicated in question 8-<br>A, indicate the alternate level of<br>education required: |   |          |       |         |            |                                                  | I     |
| 8-C.         | If applicable, indicate the number<br>of years experience acceptable in<br>question 8:            |   |          |       |         |            |                                                  |       |

- 2. In fields (1) and (2), enter the Address of the Primary Worksite.
- 3. Enter the **Job Title** in field (3).
- 4. Enter the **Minimum Level of Education Required** for the job in field (4). If you select *Other* field (4-A) becomes enabled.

- 5. In fields (5), (5-A), and (5-B) enter the **Training**, number of months, and field of training required for the job.
- 6. Enter the **Experience** information in fields (6) and (6-a).
- 7. Enter the Alternate Field of Study information in fields (7) and (7-A).
- 8. Enter the Alternate Combination of Education and Experience information in fields (8 to 8-C).
- 9. Click Next Page to continue to **Step 6** of **Form ETA 9089**. Click Previous Page to return to **Step 4** of Form ETA 9089.

# Completing Step 6 of the Form ETA 9089

1. In Step 6, you will continue entering Job Opportunity Information for this position.

| H. Jo | b Opportunity Information Continued                                                                                                    |    |       |      |   |
|-------|----------------------------------------------------------------------------------------------------|----|-------|------|---|
| 9.    | Is a foreign educational equivalent acceptable?                                                                                                    | *  | O Yes | O No | 8 |
| 10.   | Is experience in an alternate occupation acceptable?                                                                                                    | *  | O Yes | O No |   |
| 10-A. | If Yes, number of months experience in alternate occupation required:                                                                                                    |    |       |      |   |
| 10-B. | Identify the job title of the acceptable alternate occupation:                                                                                                    |    |       |      |   |
|       |                                                                                                    |    |       |      |   |
| 11.   | Job duties - If submitting by mail, add attachment if necessary. Job duties description must begin this space.                                                                     | in |       |      |   |
|       | *                                                                                                    |    |       |      |   |
| 12.   | Are the job opportunity's requirements normal for the occupation?                                                                                                    | *  | O Yes | O No |   |
|       | If the answer to this question is No, the employer must be prepared to provide documentation<br>demonstrating that the job requirements are supported by business necessity.       |    |       |      |   |
| 13.   | Is knowledge of a foreign language required to perform the job duties?                                                                                                    | *  | O Yes | O No |   |
|       | If the answer to this question is Yes, the employer must be prepared to provide documentation<br>demonstrating that the language requirements are supported by business necessity. | ı  |       |      |   |
| 14.   | Specific skills or other requirements - If submitting by mail, add attachment if necessary. Skills description must begin in this space                                            |    |       |      |   |
|       | A V                                                                                                    |    |       |      |   |

- 2. In field (9), select whether a **foreign educational equivalent** is acceptable.
- 3. Enter any **alternate occupation** information in fields (10 to 10-B).
- 4. Enter the **Job Duties** in field (11). Please limit your text to 4,000 characters.
- 5. Answer whether the job opportunity's requirements are normal for the occupation in field (12).
- 6. Answer whether a foreign language is required to perform the job duties in field (13).
- 7. Describe the specific skills or other requirements in the text box of field (14). Please limit your text to 4,000 characters.

| 15.   | Does this application invo                                                      | lve a job opportun | ity that includes a comb | ination of occupations?     | * O Ye | s O No |       |  |
|-------|---------------------------------------------------------------------------------|--------------------|--------------------------|-----------------------------|--------|--------|-------|--|
| 16.   | Is the position identified in                                                   | * O Ye             | s O No                   |                             |        |        |       |  |
| 17.   | Does the job require the alien to live on the employer's premises? * O Yes O No |                    |                          |                             |        |        |       |  |
| 18.   | Is the application for a live                                                   | * O Ye             | s O No                   |                             |        |        |       |  |
| 18-A. | If Yes, have the employer employer provided a copy                              |                    |                          | oyment contract and has the | O Ye   | s O No | O N/A |  |
|       |                                                                                 |                    |                          |                             |        |        |       |  |
|       | Previous Page                                                                   | Next Page          | Save As Draft            | Reset Yes/No Selec          | tions  | Cancel |       |  |

- 8. Answer Yes or No to fields (15-18). If you answer Yes to field (18), answer question (18-A).
- 9. Click Next Page to continue to Step 7 of Form ETA 9089. Click Previous Page to return to Step 5 of Form ETA 9089.

### Completing Step 🤍 of the Form ETA 9089

1. In **Steps 7** and **8** of the **Form 9089**, you will describe the efforts made to recruit U.S. workers prior to applying for PERM certification.

| I. | Red  | cruitment Information                                                                                                    |                         |                           |                            |  |  |  |
|----|------|----------------------------------------------------------------------------------------------------|-------------------------|---------------------------|----------------------------|--|--|--|
| a  | Occ  | upation Type - All must complete this section.                                                                            |                         |                           |                            |  |  |  |
|    | 1.   | Is this application for a <b>professional occupati</b><br>Professional occupations are those for which<br>required?       |                         |                           | * O Yes O No               |  |  |  |
|    | 2.   | 2. Is this application for a college or university teacher? * O Yes O No<br>If Yes, complete questions 2-A and 2-B below. |                         |                           |                            |  |  |  |
|    | 2-A. | Did you select the candidate using a competit                                                                             | tive recruitment and se | ection process?           | O Yes O No                 |  |  |  |
|    | 2-B. | . Did you use the basic recruitment process for                                                                           | professional occupati   | ons?                      | O Yes O No                 |  |  |  |
| b  |      | cial Recruitment and Documentation Procedu<br>stion I.a.2-A is Yes.                                                       | ires for College and Ui | niversity Teachers - Comp | lete only if the answer to |  |  |  |
|    | 3. C | Date alien selected                                                                                                    | 112                     | Enter date as mm/dd/yyyy  |                            |  |  |  |
|    |      | Vame and date of national professional<br>ournal in which advertisement was placed:                                       |                         |                           |                            |  |  |  |
|    |      | Specify additional recruitement information in<br>his space. Add an attachment if necessary:                              |                         |                           | *                          |  |  |  |

**Note**: Many of the questions in section I are enabled or disabled depending on how you answer questions (1) and (2). If you can't seem to type in a particular field, it is because you do not need to answer that question based on how you answered (1) and (2).

- 2. In part (a), field (1), answer *Yes* or *No* whether the application is for a professional occupation, other than a college or university teacher.
- 3. If the application **is** for a college or university teacher, answer field (2) appropriately. If you answer *Yes* to (2), you are required to answer (2-A) and (2-B).

- 3. Part (b) becomes enabled if you answer *Yes* to field (2-A). Enter the **Date** the alien was selected for the position. Use the calendar feature to pick a date, or enter the date manually, using the format *mm/dd/yyyy*.
- 4. In field (4) enter the **Name** and **Date** of the professional journal in which the advertisement for the position was placed.
- 5. Specify additional recruitment information in field (5). Please limit your text to 4,000 characters.
- 6. Unless your answer to field (2-A) was *Yes*, you will complete part (c).

| :. Pre | ofessional/Non-Professional Information - Com                                                              | plete this section unle | ess your answers to questions B.1 or I.a.2-A is Yes |
|--------|----------------------------------------------------------------------------------------------------|-------------------------|-----------------------------------------------------|
| 6.     | Start date for the SWA Job Order                                                                           |                         | Enter date as mm/dd/yyyy 😮                          |
| 7.     | End date for the SWA Job Order                                                                             | 12                      | Enter date as mm/dd/yyyy 😮                          |
| 8.     | Is there a Sunday edition of the newspaper in the area of intended employment?                             | OYes ON0                |                                                     |
| 9.     | Name of newspaper (of general circulation)<br>in which the first advertisement was placed:                 |                         |                                                     |
| 10     | . Date of first advertisement identified in<br>question 9:                                                 |                         | Enter date as mm/dd/yyyy                            |
| 11     | Name of newspaper or professional journal<br>in (If applicable) which second<br>advertisement was placed:  |                         | Type: C Newspaper C Journal                         |
| 12     | . Date of second newspaper advertisement<br>or date of publication of journal identified<br>in question 11 |                         | Enter date as mm/dd/yyyy                            |
|        |                                                                                                    |                         |                                                     |
|        | Previous Page Next Page                                                                                    | Save As Draft           | Reset Yes/No Selections Cancel                      |

- 7. Enter the **Start** and **End Dates** of the **SWA Job Order** in fields (6) and (7).
- 8. Mark whether there is a Sunday edition of the newspaper in the area of intended employment in field (8).
- 9. If you answered *Yes* to question (8), enter the **Name** of the newspaper in field (9).
- 10. In field (10), enter the **Date of the first advertisement** identified in field (9).
- 11. Enter the **Name** of the newspaper or journal in which a second ad was placed in field (11). Also, mark whether it was a newspaper or journal.
- 12. Enter the **Date** of the second ad in field (12).
- 13. Click Next Page to continue to **Step 8** of **Form ETA 9089**. Click Previous Page to return to **Step 6** of Form ETA 9089.

# Completing Step 🥙 of the Form ETA 9089

1. If you answered *Yes* to either field (1) or field (2-B) in part (a) of section I, in part (d) you will enter the dates that you advertised for the job opportunity.

| . Professional Recruitment Information - Complete if the answer to question I.a.1 is Yes or if the answer<br>o I.a.2-B is Yes. Complete at least 3 of the items. |      |     |    |                            |  |  |  |
|----------------------------------------------------------------------------------------------------|------|-----|----|----------------------------|--|--|--|
|                                                                                                    | From |     | To |                            |  |  |  |
| 13. Dates advertised at job fair                                                                                                    |      | 112 |    | Enter date as mm/dd/yyyy   |  |  |  |
| 14. Dates of on-campus recruiting                                                                                                    |      | 112 |    | Enter date as mm/dd/yyyy   |  |  |  |
| 15. Dates posted on employer web site                                                                                                    |      | 112 |    | 🔢 Enter date as mm/dd/yyyy |  |  |  |
| <ol> <li>Dates advertised with trade or professional<br/>organization</li> </ol>                                                                                 |      | 112 |    | Enter date as mm/dd/yyyy   |  |  |  |
| 17. Dates listed with job search web site                                                                                                    |      | 12  |    | Enter date as mm/dd/yyy    |  |  |  |
| 18. Dates listed with private employment firm                                                                                                    |      | 12  |    | Enter date as mm/dd/yyy    |  |  |  |
| 19. Dates advertised with employee referral program                                                                                                    |      | 12  |    | Enter date as mm/dd/yyyy   |  |  |  |
| 20. Dates advertised with campus placement office                                                                                                    |      | 12  |    | Enter date as mm/dd/yyyy   |  |  |  |
| <ol> <li>Dates advertised with local and ethnic<br/>newspapers</li> </ol>                                                                                        |      | 1)2 |    | Enter date as mm/dd/yyyy   |  |  |  |
| 22. Dates advertised with radio or TV ads                                                                                                    |      | 112 |    | Enter date as mm/dd/yyyy   |  |  |  |

- 2. Use the calendar feature to select dates, or enter the dates manually in fields (13-22). Use the format *mm/dd/yyyy*. You must complete at least 3 of the items in section (d).
- 3. <u>Everyone</u> must complete section (e).

| e. ( | e. General Information - All must complete this section |                                                                                                    |                   |                          |                         |         |        |                  |  |
|------|---------------------------------------------------------|----------------------------------------------------------------------------------------------------|-------------------|--------------------------|-------------------------|---------|--------|------------------|--|
|      | 23.                                                     | Has the employer receiv                                                                                                    | ed payment of any | / kind for the submissio | n of this application ? | * O Yes | O No   |                  |  |
|      | 23-A.                                                   | 3-A. If Yes, describe details of the payment including the amount, date and purpose of the payment:                                                                                                    |                   |                          |                         |         |        |                  |  |
|      | 24.                                                     | Has the bargaining representative for workers in the occupation in which the alien will be<br>employed been provided with notice of this filing at least 30 days but not more than 180<br>days before the date the application is filed?                               |                   |                          |                         | * O Yes | O No   | O N/A            |  |
|      | 25.                                                     | If there is no bargaining representative, has a notice of this filing been posted for 10<br>business days in a conspicuous location at the place of employment, ending at least 30<br>days before but not more than 180 days before the date the application is filed? |                   |                          |                         | * C Yes | O No   | C N/A            |  |
|      | 26.                                                     | Has the employer had a layoff in the area of intended employment in the occupation<br>involved in this application or in a related occupation within the six months immediately<br>preceding the filing of this application?                                           |                   |                          |                         | * O Yes | O No   |                  |  |
|      | 26-A.                                                   | If Yes, were the laid off U.S. workers notified and considered for the job opportunity for<br>which certification is sought?                                                                                                    |                   |                          |                         | O Yes   | O No   | <sup>©</sup> N/A |  |
|      |                                                         |                                                                                                    |                   |                          |                         |         |        |                  |  |
|      |                                                         | Previous Page Next Page Save As Draft Reset Yes/No Selections Cancel                                                                                                    |                   |                          |                         |         | Cancel |                  |  |

- 4. In field (23), mark whether the employer has received payment of any kind for the submission of the application.
- 5. If Yes is answered in (23), describe the details of the payment in field (23-A).
- 6. In fields (24 and 25), answer the questions pertaining to whether a notice has been posted with either the bargaining representative for the workers or at the place of employment. Mark *N*/A for (24) if there is no bargaining representative. Mark *N*/A for field (25) if you answered *Yes* or *No* to (24).
- 7. Use field (26) to note whether the employer has had a layoff in the past six months related to the occupation, or in a related occupation.

- 8. If *Yes* is answered in field (26), you must answer field (26-A).
- 9. Click Next Page to continue to Step 9 of Form ETA 9089. Click Previous Page to return to Step 7 of Form ETA 9089.

Completing Step 🥑 of the *Form ETA 9089* 

1. In section J, you will enter the first part of the alien's information, including current address.

| 1.  |                                    |                               |              |             |
|-----|------------------------------------|-------------------------------|--------------|-------------|
|     | Alien's last name:                 | *                             |              |             |
|     | First name:                        | *                             |              |             |
|     | Full middle name:                  |                               |              |             |
| 2.  | Current address 1                  | *                             |              |             |
|     | Address2                           |                               |              |             |
| 3.  | City:                              | *                             | State: Sel   | ect State 💌 |
|     | Province:                          |                               | 8            |             |
|     | Country:                           | Select Country                | Postal code: |             |
| 4.  | Phone number of current residence: |                               |              |             |
| 5.  | Country of citizenship:            | * Select Country              |              |             |
| 6.  | Country of birth:                  | * Select Country              |              |             |
| 7.  | Alien's date of birth:             | * Enter date as mm/dd/yyyy    |              |             |
| 8.  | Class of admission:                | Select Class of Admission 💌 😮 |              |             |
| 9.  | Alien registration number (A#):    |                               | 8            |             |
| 10. | Alien admission number (I-94)      |                               | 8            |             |

- 2. Enter the alien's full **Name** in fields (1).
- 3. Enter the alien's Current Address in fields (2) and (3), including Province and Country, if applicable.
- 4. Enter the alien's current **Phone Number** in field (4).
- 5. Select the alien's **Country of Citizenship** and **Country of Birth** in fields (5 & 6).
- 6. Enter the alien's **Date of Birth** in field (7).
- 7. Select the alien's **Class of Admission** in field (8).
- 8. If they have an A number, enter the alien's registration number (A#) in field (9).
- 9. If they have an I-94 (admission number), enter it in field (10).

10. Click Next Page to continue to **Step 10** of **Form ETA 9089**. Click Previous Page to return to **Step 8** of Form ETA 9089.

### Completing Step <sup>10</sup> of the *Form ETA* 9089

1. In **Step 10**, you will enter the alien's education and experience and answer whether he/she satisfies the job requirements entered in Steps 5 and 6.

| J. Alien Information Continued (This section must be filled out. This information must be different from the<br>agent or — attorney information listed in Section E). |                                                                                                    |                           |                             |              |           |       |  |  |  |
|----------------------------------------------------------------------------------------------------|----------------------------------------------------------------------------------------------------|---------------------------|-----------------------------|--------------|-----------|-------|--|--|--|
| 11.                                                                                                    | Education: highest level achieved<br>relevant to the requested occupation:                                                                                                    | Select Education 💌        |                             |              |           |       |  |  |  |
| 11-A.                                                                                                    | If Other indicated in question 11, specify                                                                                                    |                           |                             |              |           |       |  |  |  |
| 12.                                                                                                    | Specify major field(s) of study                                                                                                    |                           |                             |              |           |       |  |  |  |
| 13.                                                                                                    | Year relevant education completed                                                                                                    |                           |                             |              |           |       |  |  |  |
| 14.                                                                                                    | Institution where relevant education<br>specified in question 11 was received                                                                                                    |                           |                             |              |           |       |  |  |  |
| 15.                                                                                                    | Address 1 of conferring institution                                                                                                    |                           |                             |              |           |       |  |  |  |
|                                                                                                    | Address 2                                                                                                    |                           |                             |              |           |       |  |  |  |
| 16.                                                                                                    | City:                                                                                                    |                           |                             | State:       | Gelect St | ate 🔽 |  |  |  |
|                                                                                                    | Province:                                                                                                    |                           |                             | 8            |           |       |  |  |  |
|                                                                                                    | Country:                                                                                                    | Select Country            | <b>*</b>                    | Postal code: |           |       |  |  |  |
| 17.                                                                                                    | Did the alien complete the training requir<br>question H.5?                                                                                                    | red for the requested job | opportunity, as indicated i | n ∗OYes      | O No      | O N/A |  |  |  |
| 18.                                                                                                    | Does the alien have the experience as required for the requested job opportunity indicated in<br>question H.6?                                                                                                    |                           |                             |              | O No      | O N/A |  |  |  |
| 19.                                                                                                    | Does the alien possess the alternate combination of education and experience as indicated in the the term of the term of the term of the term of the term of the term of the term of the term of the term of term of t |                           |                             |              |           | O N/A |  |  |  |
| 20.                                                                                                    | Does the alien have the experience in an                                                                                                    | alternate occupation sp   | ecified in question H.10?   | * O Yes      | O No      | O N/A |  |  |  |
| 21.                                                                                                    | Did the alien gain any of the qualifying experience with the employer in a position substantially<br>comparable to the job opportunity requested?                                                                                                    |                           |                             |              | C No      | O N/A |  |  |  |
| 22. Did the employer pay for any of the alien's education or training necessary to satisfy any of the employer's job requirements for this position?                  |                                                                                                    |                           |                             |              |           |       |  |  |  |
| 23.                                                                                                    | Is the alien currently employed by the petitioning employer?                                                                                                    |                           |                             |              | O No      |       |  |  |  |
|                                                                                                    |                                                                                                    |                           |                             |              |           |       |  |  |  |
|                                                                                                    | Previous Page Next Page                                                                                                    | Save As Draft             | Reset Yes/No Se             | elections    | Cancel    |       |  |  |  |

- 2. Select the highest educational level achieved by the alien in field (11). If you select "*Other*", you must complete field (11-A).
- 3. In field (12), identify the alien's **major field of study** for the educational level selected in field (11).
- 4. In field (13), enter the **year** (in four digits) that the alien completed the relevant education.
- 5. Identify the alien's institution where relevant education was received, including the institution's address in fields (14-16).

- 6. In fields (17-20), answer whether the alien completed the requisite training or experience as related to section H.
- 7. Select whether the alien gained any of the qualifying experience with the employer in field (21).
- 8. In field (22), mark whether the employer paid for any of the alien's education or training.
- 9. In field (23), mark whether the alien is currently employed by the petitioning employer.
- 10. Click Next Page to continue to **Step 11** of **Form ETA 9089**. Click Previous Page to return to **Step 9** of Form ETA 9089.

# Completing Step U of the Form ETA 9089

1. In Step 11, you will enter the alien's work experience. You will add these to the application one at a time, adding up to 10 experiences.

**Note**: If the alien is currently employed by the **Employer** named in field (K.1), please enter that work experience <u>first</u> and you can leave the **Job End Date** blank. For all other past work experiences, you must enter both **Job Start** and **End Dates**.

| K. Alien Work Experience List all jobs the alien has held during the past 3 years. Also list any other experience that qualifies the alien for the job opportunity for which the employer is seeking certification.    1. Employer name: *   2. Address 1 *   2. Address 1 *   3. City: *   Province: *   Country: Select Country   4. Type of Business: *   5. Job Title: *   enter date as mm/dd/yyy Enter date as mm/dd/yyy   8. Number of hours<br>worked per week *   8. Number of hours, iterations, iterases, etc., include the phone<br>number of the employer<br>and the name of the employer<br>and the name of the employer<br>and the the mame of the employer<br>and the name of the employer<br>and the name of the employer<br>and the name of the employer<br>and the the phone<br>alien's supervisor) |                                                                                                    |                          |   |              |                          |
|----------------------------------------------------------------------------------------------------|----------------------------------------------------------------------------------------------------|--------------------------|---|--------------|--------------------------|
| alien for the job opportunity for which the employer is seeking certification.          1. Employer name:       *         2. Address 1       *         Address 2                                                                                                    | •                                                                                                    |                          |   |              |                          |
| 2. Address 1   2. Address 1   *   Address 2   3. City:   *   Province:   ©   Country:   Select Country   •   0. State:   *   6. Start date:   *   •   B. Number of hours   *   9. Job Details (duties performed, use of tools, machines, equipment, skills, qualifications, certifications, licenses, etc. Include the phone number of the employer and the name of the allen's supervisor.)                                                                                                    |                                                                                                    |                          |   |              | ce that qualifies the    |
| Address 2   3. City:   Province:   Country:   Select Country   Postal code:   Country:   Select Country   Postal code:   Country:   Select Country   Postal code:   Country:   Select Country   Postal code:   Country:   Select Country   Postal code:      Select Country: Postal code: Postal code: </th <th>1. Employer name:</th> <th>*</th> <th></th> <th></th> <th></th>                                                                                                    | 1. Employer name:                                                                                                    | *                        |   |              |                          |
| 3. City: *   Province:   Country:   Select Country   A. Type of Business:   *   5. Job Title:   *   6 Start date:   *   Enter date as mm/dd/yyyy   8. Number of hours vorked per week   9. Job Details (duties performed, use of tools, machines, equipment, skills, qualifications, certifications, icenses, etc. include the phone number of the employer and the name of the alien's supervisor.)                                                                                                    | 2. Address 1                                                                                                    | *                        |   |              |                          |
| S. Ony. State.     Province:     Country:     Select Country   Postal code:   A. Type of Business:     *   S. Job Title:   *   6 Start date:   *   Enter date as mm/dd/ywy   8. Number of hours   * worked per week   9. Job Details (duties performed, use of tools, machines, equipment, skills, qualifications, certifications, icenses, etc. Include the phone number of the employer and the name of the alien's supervisor.                                                                                                    | Address 2                                                                                                    |                          |   |              |                          |
| Country: Select Country Postal code:<br>4. Type of Business: *<br>5. Job Title: *<br>6 Start date: *<br>7. End date: *<br>Enter date as mm/dd/yyyy<br>8. Number of hours *<br>worked per week<br>9. Job Details (duties                                                                                                    | 3. City:                                                                                                    | *                        |   | State:       | Select State 💌           |
| 4. Type of Business:       *         5. Job Title:       *         6 Start date:       *         Enter date as mm/dd/ywy       Enter date as mm/dd/ywy         8. Number of hours worked per week       *         9. Job Details (duties per week veek       *         9. Job Details (duties certifications, icenses, etc. Include the phone number of the employer and the name of the alien's supervisor.)                                                                                                    | Province:                                                                                                    |                          | 0 |              |                          |
| 5. Job Title: * 6 Start date: * 6 Start date: * 6 Start date: * 6 Start date: * 6 Enter date as mm/dd/yyyy 8 Number of hours worked per week 9 Job Details (duties performed, use of tools, machines, equipment, skills,qualifications, certifications, licenses, etc. Include the phone number of the employer and the name of the alien's supervisor.)                                                                                                    | Country:                                                                                                    | Select Country           | • | Postal code: |                          |
| 6 Start date:       *       Image: Start date:       Image: Start date:       <                                                                                | 4. Type of Business:                                                                                                    | *                        |   |              |                          |
| Enter date as mm/dd/yyyy     Enter date as mm/dd/yyyy     Enter date as mm/dd/yyyy     S. Number of hours     worked per week     *  9. Job Details (duties     performed, use of tools,     machines, equipment,     skills,qualifications,     certifications, licenses,     etc. Include the phone     number of the employer     and the name of the     alien's supervisor.)                                                                                                    | 5. Job Title:                                                                                                    | *                        |   |              |                          |
| <ul> <li>8. Number of hours *</li> <li>9. Job Details (duties performed, use of tools, machines, equipment, skills, qualifications, certifications, licenses, etc. Include the phone number of the employer and the name of the alien's supervisor.)</li> </ul>                                                                                                    | 6 Start date:                                                                                                    | *                        |   | 7. End date: |                          |
| worked per week 9. Job Details (duties  performed, use of tools, machines, equipment, skills, qualifications, certifications, licenses, etc. Include the phone number of the employer and the name of the alien's supervisor.)                                                                                                    |                                                                                                    | Enter date as mm/dd/yyyy |   |              | Enter date as mm/dd/yyyy |
| performed, use of tools,<br>machines, equipment,<br>skills, qualifications,<br>certifications, licenses,<br>etc. Include the phone<br>number of the employer<br>and the name of the<br>alien's supervisor.)                                                                                                    |                                                                                                    | *                        |   |              |                          |
| Add This Alien Experience                                                                                                    | performed, use of tools,<br>machines, equipment,<br>skills qualifications,<br>certifications, licenses,<br>etc. Include the phone<br>number of the employer<br>and the name of the |                          |   |              |                          |
|                                                                                                    |                                                                                                    |                          |   | Add Th       | is Alien Experience      |

2. Enter the **Employer's Name** and **Address** information for the alien's primary work experience in fields (1-3).

- 3. In field (4), enter the **Type of Business** of the employer.
- 4. Enter the **Job Title** the alien held while working for this employer in field (5).
- 5. Enter the Start and End Dates of the position in fields (6 & 7). If the alien is currently working and this is the first work experience you are entering, leave the End Date blank.
- 6. Enter the **Number of Hours** worked per week for this position in field (8).
- 7. In field (9), describe the **Job Duties** for the position held by the alien in the previous work experience.
- Add This Alien Experience 8. To save the alien's previous work experience information, click The Alien Work Experience Information list is redisplayed with the edited entry and a new, blank Alien Experience section is displayed.

| Alien Expe | erience Information |                                 |                       |                         |
|------------|---------------------|---------------------------------|-----------------------|-------------------------|
|            | Employer Name       | Job Title                       | Start Date            | End Date                |
| 0          | ACME Technologies   | Clerk                           | 02/15/1995            | 07/17/1999              |
|            |                     |                                 | Edit Alien Experience | Delete Alien Experience |
|            |                     | A total of 1 record(s) were for | ind.                  |                         |

- 9. Complete the next Alien Work Experience (fields 1-9) and again click Add This Alien Experience to add that experience to the list.
- 10. To edit or delete an experience, select the experience using the button to the left of the list and click the appropriate button at the bottom of the table. An **Edit Alien Experience** window is displayed.
- Save This Alien Experience 11. Edit the work experience information as necessary. Click when you're finished editing the fields.
- 12. When you've completed all the alien's work experiences and added them to the list, click Next Page Previous Page to continue to Step 12 of Form ETA 9089. Click to return to Step 10 of Form ETA 9089.

# Completing Step <sup>12</sup> of the Form ETA 9089

1. In Step 12, the employer and alien will make a declaration of authenticity of the PERM application and enter the name of the preparer if the employer did not complete the application.

| I declare under penalty of perjury that Sections J and K are true and correct. I understand that to knowingly furnish false information in the preparetion of this form and any supplement thereto or to aid, abet, or counsel another to do so is a federal offense punishable by a fine or imprisonment up to five years or both under 18 U.S.C. 2, 1001. Other penalties apply as well to fraud or misuse of ETA immigration documents and to perjury with respect to such documents under 18 U.S.C. 1546 and 1621. |                                                                                                    |  |  |  |
|----------------------------------------------------------------------------------------------------|----------------------------------------------------------------------------------------------------|--|--|--|
|                                                                                                    |                                                                                                    |  |  |  |
|                                                                                                    | e under penalty of perjury that I intend to accept the position offered in Section H of this application if a<br>ed and i am granted a visa or an adjustment of status based on this application. |  |  |  |
|                                                                                                    |                                                                                                    |  |  |  |

- 2. By entering their **Full Name** in section L, the alien is attesting that Sections J and K of the Form 9089 are true and correct. They are also attesting that they intend to accept the position offered in section H of the application if a labor certification is approved and they are granted a visa or an adjustment of status.
- 3. In section M, answer whether the application was completed by the employer. If not, complete fields (2-4) with the preparer's information.

| M. Declaration of Preparer                                                                                                    |  |                   |     |  |  |
|----------------------------------------------------------------------------------------------------|--|-------------------|-----|--|--|
| 1. Was the application completed by the employer? If No, you must complete this section. * O Yes O No                                                                                                    |  |                   |     |  |  |
| I hereby certify that I have prepared this application at the direct request of the employer listed in section C and that to the best of<br>my knowledge the information contained herein is true and correct. I understand that to knowingly furnish false information in the<br>preparation of this form and any supplement thereto or to aid, abet, or counsel another to do so is a federal offense punishable by a fine,<br>imprisonment up to five years or both under 18 U.S.C. 2 and 1001. Other penalties apply as well to fraud or misuse of ETA immigration<br>documents and to perjury with respect to such documents under 18 U.S.C. 1546 and 1621. |  |                   |     |  |  |
| 2. Preparer's last name:                                                                                                    |  | 0                 |     |  |  |
| First name:                                                                                                    |  | 😮 🛛 Middle initia | ı 🔲 |  |  |
| 3. Title:                                                                                                    |  |                   |     |  |  |
| 4. E-mail address:                                                                                                    |  |                   |     |  |  |

- 4. In section N, enter the employer's Name and Title.
- 5. In the last section of the ETA Form 9089, enter the 4-digit **PIN number** sent by email to the applicant at registration. This email is distinct from the email sent with the user's username and password. This PIN is unique and directly tied to the employer.

| N. Employer Decl | laration                                                          |
|------------------|-------------------------------------------------------------------|
| 1. Last name:    | *                                                                 |
| First Name:      | * Middle Initial                                                  |
| 2. Title:        | *                                                                 |
|                  |                                                                   |
| Pin Number:      | *                                                                 |
|                  |                                                                   |
| Preview          | Previous Page Save As Draft Submit Reset Yes/No Selections Cancel |

- If you would like to preview the ETA Form 9089 before submitting it to the Processing Center, click
   Preview
   To return to the electronic ETA Form 9089, click
   Return to PLC at the bottom of the Preview page.
- 7. Click Submit to save the electronic ETA Form 9089 and display the **Pre-Submit Confirmation** Screen.

#### **Confirming and Printing Your PERM Application**

1. If you choose to "Submit" your case, the **ETA Form 9089 Pre-Submit Confirmation** screen is displayed.

| ETA Form 9089 Pre-Submit Confirmation                                                                                                    |                                                                                                    |  |  |  |  |
|----------------------------------------------------------------------------------------------------|----------------------------------------------------------------------------------------------------|--|--|--|--|
| Please print this page fo                                                                                                    | r your reference. You will need it in order to complete the ETA 9089.                                                                                                    |  |  |  |  |
| By submitting this application now it will be forwarded to the appropriate Processing Center for<br>further processing and you will not be allowed to edit or modify it at a later time. |                                                                                                    |  |  |  |  |
|                                                                                                    | ick on the "Submit" button. Please click on the "Save as Draft" button<br>odify the application at a later time and you are not yet ready for it to be<br>ate Processing Center. |  |  |  |  |
| ETA Case Number:                                                                                                    | T-05097-00691                                                                                                    |  |  |  |  |
| Employer Name:                                                                                                    | TONYS PIZZA PARLOR                                                                                                    |  |  |  |  |
| Date of Preparation:                                                                                                    | April 07, 2005                                                                                                    |  |  |  |  |
| Case Status:                                                                                                    | Incomplete                                                                                                    |  |  |  |  |
| Thank you for using the F                                                                                                    | rermanent Online System.<br>Save As Draft Submit Cancel                                                                                                    |  |  |  |  |

2. Here, you can choose to Save the case before finally submitting it. Or click Submit to save the electronic Form 9089 to the PERM database and send it through the decision processing system. The Decision Matrix checks the case for obvious errors and deniable or auditable items.

**Note:** The ETA Case Number listed (T-xxxxx-yyyyyy) is a temporary case number, assigned when a case is Incomplete. After you click Submit, the system assigns a new case number with only the first letter changed. If the work to be performed is in the Eastern U.S., it will be assigned the letter "A" to indicate the case will be processed in Atlanta; if in the Western U.S., it will be assigned the letter "C" as the case will be processed in Chicago. The other digits remain the same and you can search for the case using as few as five of those digits.

The Print and Sign page is displayed after you click "Submit." You should print out the Form 9089 for your own records.

**Note:** You do not need to sign the ETA Form 9089 that you print out at this time. However, you will be required to obtain all of the appropriate signatures upon receipt of the certified ETA Form 9089.

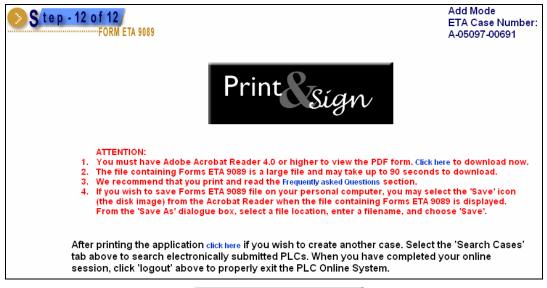

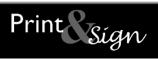

button in the middle of the page.

**Note:** You must have *Adobe Acrobat Reader* 4.0 or higher installed on your computer to print the Form 9089.

- A separate *Adobe Acrobat* window will appear from which you can review the completed Form 9089.
- Print it on your local printer by clicking the 🖾 icon on the PDF form.
- You can also save the completed forms to your computer's hard drive by selecting the 🗎 icon on the PDF form.

3. To print Form 9089, click the large

# 7 SEARCHING AND MANAGING PERM CASES

The PERM Online System allows you to locate and retrieve existing PERM applications for viewing, printing, and reusing. You can locate a specific PERM case by entering the unique ETA Case Number assigned to it by the system, or you can search cases by entering search criteria on the **Search Cases** page and generating a Search Results list. From this page, you may also withdraw one or more PERM applications.

# Searching and Listing PERM Cases

1. From any page on the PERM Online System, select the **MY APPLICATIONS** tab. The **Search Cases** page is displayed by default.

| Search Cases     |                 |  |
|------------------|-----------------|--|
| ETA Case Number: | Search          |  |
| -                | Advanced Search |  |

2. If you need to search on something other than the ETA Case Number, click **Advanced Search**. The **Advanced Search Cases** window is displayed.

| Search Cases     |                                  |                           |         |               |   |
|------------------|----------------------------------|---------------------------|---------|---------------|---|
|                  |                                  |                           |         |               |   |
| ETA Case Number: |                                  |                           | Status: | Select Status | • |
| Date Prepared:   | Enter date prepared in the follo | wing format (mm/dd/yyyy). |         |               |   |
|                  | -                                |                           | _       |               |   |
|                  | Search                           | Create New Search         |         |               |   |

- 3. Enter search criteria data in the **Search Cases** page's fields. Enter more data to further refine your search.
  - You can manually type a date range in the **Date Prepared** fields (in mm/dd/yyyy format), or you can click the associated calendar icons to display the calendar and select a date on the calendar to auto-populate the **Date Prepared** fields.
    - Click in the upper right-hand corner of the **Calendar** window to close the window.
    - You can search cases by their status in the system. Use the drop-down menu to select a **Status.**
- 4. Click Search . The Search Results list is displayed.

| )ctob<br>[<< | <b>er 20</b> | 01<br>≤]  | [Prir     | nt]       | Þ         | >>]       |
|--------------|--------------|-----------|-----------|-----------|-----------|-----------|
| Sun          | Mon          | Tue       | Wed       | Thu       | Fri       | Sat       |
|              | <u>1</u>     | 2         | 3         | <u>4</u>  | <u>5</u>  | <u>6</u>  |
| Ζ            | <u>8</u>     | <u>9</u>  | <u>10</u> | <u>11</u> | <u>12</u> | <u>13</u> |
| <u>14</u>    | <u>15</u>    | <u>16</u> | <u>17</u> | <u>18</u> | <u>19</u> | <u>20</u> |
| <u>21</u>    | <u>22</u>    | <u>23</u> | <u>24</u> | <u>25</u> | <u>26</u> | <u>27</u> |
| <u>28</u>    | <u>29</u>    | <u>30</u> | <u>31</u> | 1         | 2         | 3         |

Note: The search results table also displays the total number of records found. The maximum number of records displayed on the page is 20. To view additional records, click Next. To go back to records on previous pages, click Previous.

| Search Cases     |                                 |                     |
|------------------|---------------------------------|---------------------|
| ETA Case Number: | Search<br>Advanced Search       | Print Search Result |
| ETA Case Number  | Date Prepared                   | Status              |
| C-05097-00690    | 04/07/2005                      | Audit Review        |
| T-05094-00679    | 04/06/2005                      | Incomplete          |
| T-05094-00671    | 04/04/2005                      | Incomplete          |
| T-05094-00675    | 04/04/2005                      | Incomplete          |
| T-05091-00670    | 04/01/2005                      | Incomplete          |
| At               | otal of 5 record(s) were found. |                     |

- 5. To sort the search results, click the column headers, i.e. **ETA Case Number**, **Date Prepared**, or **Status**.
- 6. To print the search results on your local printer, click <u>Print Search Result</u>. Then use the printer icon on your web browser to print the resulting page.

#### Viewing and Printing Cases

- 1. Follow the instructions provided in the previous section (§ *Searching and Listing PERM Cases*) of this *User Guide* to search PERM cases, then proceed to step 2.
- 2. You may view completed Forms ETA 9089 by selecting a case link in the **ETA Case Number** column. The **Case Information** page is displayed.

| Case Information for ETA Case No. C-05097-00690 |
|-------------------------------------------------|
| View Form 9089                                  |
| Print Form 9089                                 |
| Reuse                                           |
| Cancel                                          |

- 3. To view the form, select View Form 9089. The **PERM View** window is displayed. You are not permitted to edit a submitted application.
- 4. When you are finished reviewing the PERM form, click in the upper right-hand corner of the **PERM View** window to close the window.

**Note**: You should close the PERM View window after viewing a form. This is important because the system will open a new window each time you view a PERM form, and you could run out of system resources if you do not close windows that are not needed.

5. To print a form, click Print Form 9089 on the **Case Information** page to display the PERM form in *Adobe Acrobat*. To print the form, you must have *Adobe Acrobat Reader* 4.0 or higher installed on your computer. Use the button at the top of the PDF form to print the document to your local printer.

|                | ₩ & B ♥ ■   4 4 ▶ ▶   4 ♥   ?? Q + To + S<br>D D D B P3 +                                                                                                    |
|----------------|----------------------------------------------------------------------------------------------------|
|                | OMB Approval: 1205-0451 Application for Permanent Employment Certification<br>Expiration Date: 03/31/2008 ETA Form 9089<br>U.S. Department of Labor                                                                                                    |
| Thumbnails     | Please read and review the filing instructions before completing this form. A copy of the instructions<br>can be found at <a href="http://workforcesecurity.doleta.gov/forelgn/">http://workforcesecurity.doleta.gov/forelgn/</a> .<br>Employing or continuing to employ an alien unauthorized to work in the United States is illegal and may<br>subject the employer to criminal prosecution, civil money penalties, or both. |
|                | A. Refiling Instructions     A re you seeking to utilize the filing date from a previously submitted     Application for Alien Employment Certification (ETA 750)?     Yes     Yes     No     1.A. If Yes, enter the previous filing date     1.B. Indicate the previous SWA or local office case number OR if not available, specify state where case was                                                                      |
|                | originally filed:  B. Schedule A or Sheepherder Information  I. Is this application in support of a Schedule A or Sheepherder Occupation?  Yes  Vo                                                                                                    |
| ● 14 4 1 of 10 | If Yes, do NOT send this application to the Department of Labor. All applications insupport of Schedule A or<br>Sheepherder Occupations must be sent directly to the appropriate Department of Homeland Security office.         > H       8.5 x11 in       H       H       Image: Security of the appropriate Department of Homeland Security office.                                                                          |

# Reusing a PERM Case

The user may elect to create a new Form 9089 that is pre-populated with data copied from an older 9089. This saves the user time by allowing them to bypass several questions and fields in completing the Form 9089.

- 1. Follow the instructions provided in § *Searching and Listing PERM Cases* of this chapter to search cases, then proceed to step 2.
- 2. On the **Case Information** page, click Reuse. The first step of the **Create Case** is displayed. See **Chapter 6** *Submitting PERM Cases*, p. 25 for instructions on how to enter a PERM case.
- 3. You will notice as you step through the case that many of the fields are already populated with an answer or text. You can edit and change these fields as you like.

# Searching Incomplete Cases

If you have not completed the Form ETA 9089, you can access the case through the **Search Incomplete Cases** screen.

1. From any page on the PERM Online System, select the **MY APPLICATIONS** tab. The **Search Cases** page is displayed by default. Select the subtab **SEARCH INCOMPLETE CASES**. The **Incomplete Cases** page is displayed. If you have incomplete cases saved, the search results table will automatically list them.

| Incomplete Cases |                               |                     |
|------------------|-------------------------------|---------------------|
| ETA Case Number: | Search Advanced Search        | Print Search Result |
| ETA Case Number  | Date Prepared                 | Status              |
| T-05094-00679    | 04/06/2005                    | Incomplete          |
| T-05094-00671    | 04/04/2005                    | Incomplete          |
| T-05094-00675    | 04/04/2005                    | Incomplete          |
| T-05091-00670    | 04/01/2005                    | Incomplete          |
| T-05006-00563    | 03/31/2005                    | Incomplete          |
| T-05089-00666    | 03/30/2005                    | Incomplete          |
| T-05076-00626    | 03/17/2005                    | Incomplete          |
| T-05073-00616    | 03/14/2005                    | Incomplete          |
| T-05068-00610    | 03/09/2005                    | Incomplete          |
| A to             | al of 9 record(s) were found. |                     |

2. Select an incomplete case using the link in the **ETA Case Number** field. The last step of the case that you were working on when you '*Saved as Draft*' is displayed.

| ETA Case I | Number: T-05094-00671                                       | (Edit Mode)                                                                                  |                                                                                                    |
|------------|-------------------------------------------------------------|----------------------------------------------------------------------------------------------|----------------------------------------------------------------------------------------------------|
| STEPS:     | 1 (2 (3 (4 (                                                | 5) 6) 7) 8) 9) (                                                                             | you are here<br>10 11 12 3                                                                                                    |
|            |                                                             | garding your ETA 9089. Required fields are<br>age of the application. If you do not wish to  | marked with an asteriak (*). Once you have completed this portion complete this form, click 'Gencel'.                                                                                                    |
|            | L. Alien Declaration                                        |                                                                                              |                                                                                                    |
|            | information in the prepareti<br>offense punishable by a fin | on of this form and any supplement thereto<br>e or imprisonment up to five years or both u   | correct. I understand that to knowingly furnish false<br>or to aid, abet, or counsel another to do so is a federal<br>ider 18 U.S.C. 2, 1001. Other penalties apply as well to fraud<br>is uch documents under 19 U.S.C. 1648 and 1621.                                                                                                    |
|            |                                                             | e under penalty of perjury that lintend to acc<br>ed and I am granted a visa or an adjustmen | apl the position offered in Section H of this application if a<br>I of status based on this application                                                                                                    |
|            | 1. Alien's last name:                                       | * Jimenez                                                                                    |                                                                                                    |
|            |                                                             |                                                                                              | The first back and the provide statements and the second statements and the second statements an |

Edit any field on that step, or select one of the step buttons at the top of the page to edit that particular step, if you have already worked on it. If you are mid-way through entering the case, use the Next Page button to advance to the next unedited page.

### Withdrawing a PERM Case

If you have been given the proper access privileges in your user account (see Chapter 5 *Managing User Accounts*) you may withdraw PERM applications from the PERM Online System using the **Withdraw Cases** page. You may only withdraw online those applications that have placed in a status of "Pending", "Sponsorship" or "Incomplete"; you cannot withdraw cases online that have been "Denied". When a DOL analyst has begun the review process, the case is moved out of "Pending" status and may not be withdrawn without a written withdrawal request from the employer or their agent/attorney.

- 1. From any page on the PERM Online System, select the **MY APPLICATIONS** tab. The **Search Cases** page is displayed by default. Select the sub tab **WITHDRAW CASES**. The **Withdraw Cases** page is displayed. If you have cases "Pending", "Sponsorship", or "Incomplete", the search results table will automatically list them.
- 2. On the **Withdraw Cases** results page, select the checkbox in the **Withdraw** column next to a listed case. You can select multiple cases to withdraw.

| Withdraw                           |                 |               |            |
|------------------------------------|-----------------|---------------|------------|
| Withdraw                           | ETA Case Number | Date Prepared | Status     |
|                                    | T-05094-00679   | 04/06/2005    | Incomplete |
|                                    | T-05094-00671   | 04/04/2005    | Incomplete |
|                                    | T-05094-00675   | 04/04/2005    | Incomplete |
| Withdraw                           |                 |               |            |
| A total of 3 record(s) were found. |                 |               |            |

3. Click Withdraw. The Withdraw Permanent Case(s) page is displayed.

| Withdraw Permanent Case(s) |               |           |            |  |  |
|----------------------------|---------------|-----------|------------|--|--|
| ETA Case Number:           | T-05094-00671 | Status:   | Incomplete |  |  |
|                            | Enter Pi      | n number: | *          |  |  |
|                            | S             | ave Car   | ncel       |  |  |

4. Enter the PIN assigned to the employer and click Save. The PERM application (Form 9089) is withdrawn from the Processing Center queue and from your account. A record of the case remains in the system as 'Withdrawn.'

# 8 **PROVIDING FEEDBACK**

The PERM Online System allows the user to provide feedback pertaining to any features, content, or functionality of the system. The DOL takes such feedback very seriously in its efforts to continually provide quality service to users of the PERM Online System.

### Submitting a Comment

- 1. From any page on the **PERM Online System** website, select the **HOME** tab. The **PERM Online System User Home** page is displayed.
- 2. Select the **SUBMIT COMMENT** tab. The **Online Feedback** page is displayed.

| Comment: | 192   |
|----------|-------|
|          | -     |
|          |       |
| *        | <br>* |

3. Enter your comments in the **Comment** text field. Select Cancel to return to the **PERM Online User Home** page. Select Submit when you have completed your entry. An email is sent to the PERM Help Desk with your comments in the text of the email.

Thank you for your input.

# 9 OTHER USEFUL SYSTEM FEATURES

The PERM Online System includes hyperlinks to other useful sites, such as the Employment and Training Administration, Department of Labor, and Division of Foreign Labor Certification web sites. There are links to Department of Labor Regulations, Foreign Labor Certifications and Forms, Wage Information, and Foreign Labor Contacts, and cover pages containing instructions for the ETA Form 9089:

REGULATIONS | CERTIFICATIONS | WAGE INFO | DOCUMENTS | CONTACT | COVER PAGES

Feel free to explore these sites by clicking the appropriate hyperlink you want to visit.

There are also hyperlinks to pages specific to the PERM Online System. These links include Home, FAQ, Online Help, and Privacy:

HOME | FAQ | ON LINE HELP | PRIVACY

#### Regulations

The **REGULATIONS** hyperlink opens a new browser window and navigates you to the appropriate Department of Labor website. The page shown includes detailed information regarding the Department of Labor Regulations Part 656 Subpart A. To research this information, simply scroll over the Subpart Names and click the topic of your choice.

#### Certifications

The **CERTIFICATIONS** hyperlink opens a new browser window and navigates you to the Foreign Labor Certification website. The page shown includes detailed information on available labor certifications within the United States. Each section describes the certification program and steps to file a request for labor certification, along with frequently asked questions and program regulations.

#### Wage Information

The wage INFO hyperlink is your source to research available data for a wage source determination. Included on this site are numerous links to search and download individual state files, occupational codes, and coding notes along with a substantial amount of other useful documentation.

#### **Documents**

To view the most recent Foreign Labor Certification Forms, click **DOCUMENTS**. You will be able to select your desired form and read it in either text format, or PDF format for larger documents. Keep in mind, you must have *Adobe Acrobat* Reader 4.0 or higher installed on your computer in order to view PDF files.

#### Contact

Click **CONTACT** to email a question or suggestion to the PERM Help staff. Clicking this link will generate an email message window in which you can write your question and send the note. The email message will go to <u>PLC.Help@dol.gov</u> and will be answered in a timely manner.

#### **Cover Pages**

To view and print the cover pages and instructions for the Form ETA 9089, click **COVER PAGES**. An Adobe Acrobat PDF version of the instructions and cover page is displayed in a new browser window. Keep in mind, you must have *Adobe Acrobat* Reader 4.0 or higher installed on your computer in order to view PDF files. Use the print icon at the top of the window to print the file to your local printer.

# PERM Online System Home Page

To display the PERM Online System Home page, click

# Online Help

Step-by-step instructions on how to use the system have been included to help you perform work tasks with ease. Print a hard-copy of the instructions to serve as a useful reference guide when you first start to use the system. It will help answer many of your questions, and you can refer back to it as needed. To view

or print the instructions, click ONLINE HELP. An Adobe Acrobat PDF version of the PERM Online Help Guide is displayed in a new browser window. Keep in mind, you must have *Adobe Acrobat* Reader 4.0 or higher installed on your computer in order to view PDF files. Use the print icon at the top of the window to print the file to your local printer.

#### **Privacy Information**

To review information on Labor Certification privacy issues, click

#### How Do I Obtain Technical Assistance?

If you experience problems with the system, please send an email to <u>PLC.Help@dol.gov.</u> Include a detailed explanation of the problem you are experiencing, along with the urgency of your request for help.

Also, include a contact name and phone number of the person to call in case additional information is needed. An experienced technician will either respond to your email or contact you to discuss a solution over the phone.

# Frequently Asked Questions (FAQ's)

As the PERM Online System matures, the list of Frequently Asked Questions (FAQ's) will be updated to ensure that questions and answers are presented to all system users in a timely manner. We recommend

that you take the time to read over the FAQ's periodically. To read the FAQ's online, click An Adobe Acrobat PDF version of the FAQ's is displayed in a new browser window. Keep in mind, you must have *Adobe Acrobat* Reader 4.0 or higher installed on your computer in order to view PDF files. Use the print icon at the top of the window to print the file to your local printer.